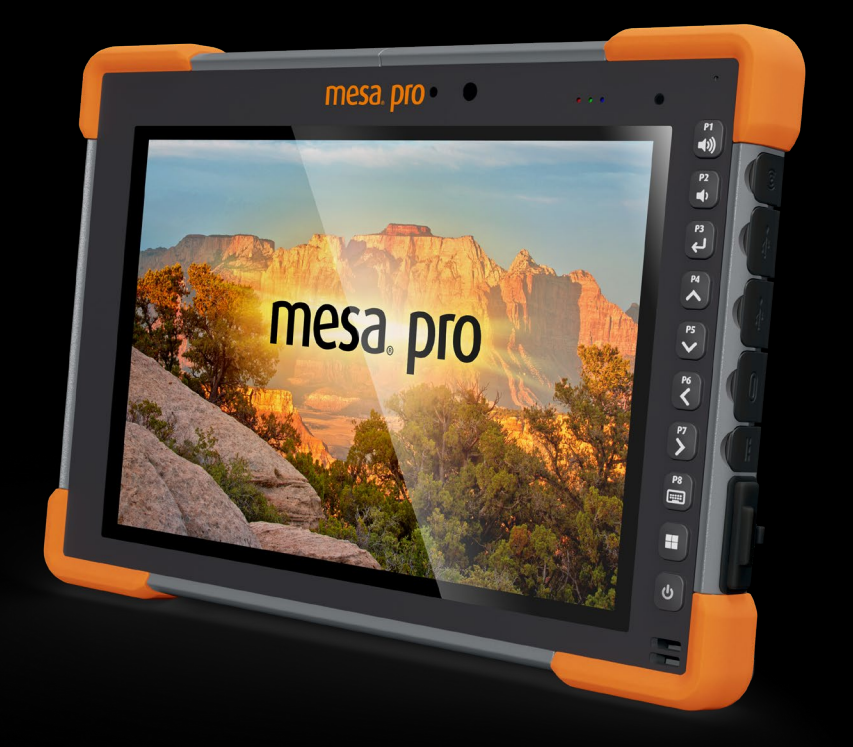

# **mesa pro** MANUEL DE L'UTILISATEUR

## Manuel de l'utilisateur Mesa Pro

Copyright © Aoûti 2023 Juniper Systems, Inc. Tous droits réservés. Informations sujettes à modification sans préavis.

Numéro de référence 31428-03

## Marques commerciales

Juniper Systems® est une marque déposée de Juniper Systems, Inc. Mesa Pro™ est une marque reconnue de Juniper Systems, Inc.

Windows, Windows 11 et le logo Windows sont des marques commerciales ou déposées de Microsoft Corporation aux États-Unis et/ou dans d'autres pays.

La marque verbale Bluetooth® appartient à Bluetooth SIG, Inc. et est utilisée sous licence par Juniper Systems, Inc.

## Avis de non-responsabilité

Le nom des autres entreprises et produits mentionnés dans ce document peuvent être des marques de leurs propriétaires respectifs.

## Précautions

**AVERTISSEMENT ! Ce symbole indique que le non-respect des**  ! **directives peut entraîner de graves blessures.**

!

**PRÉCAUTION : Ce symbole indique que le non-respect des directives peut entraîner un endommagement de l'équipement ou une perte d'informations.**

## **Contents**

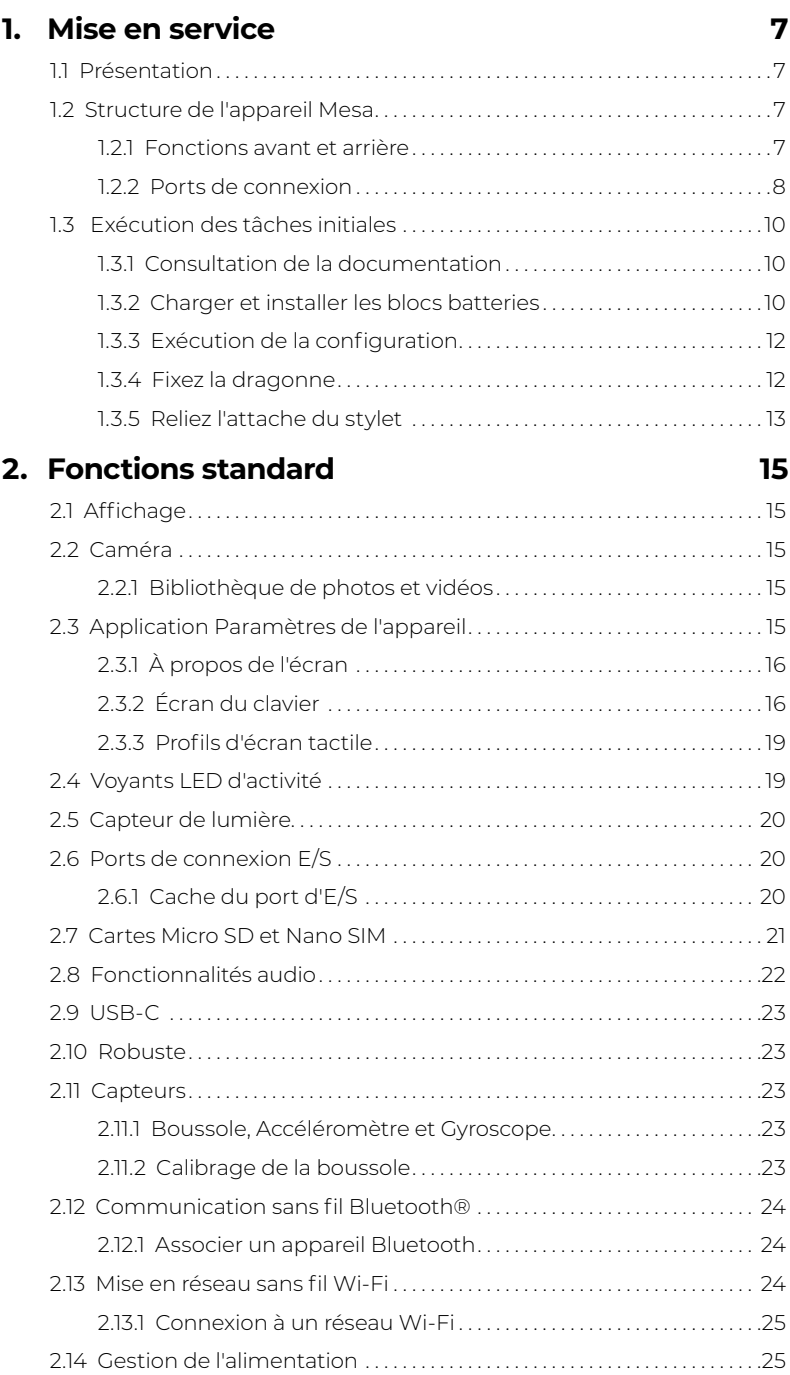

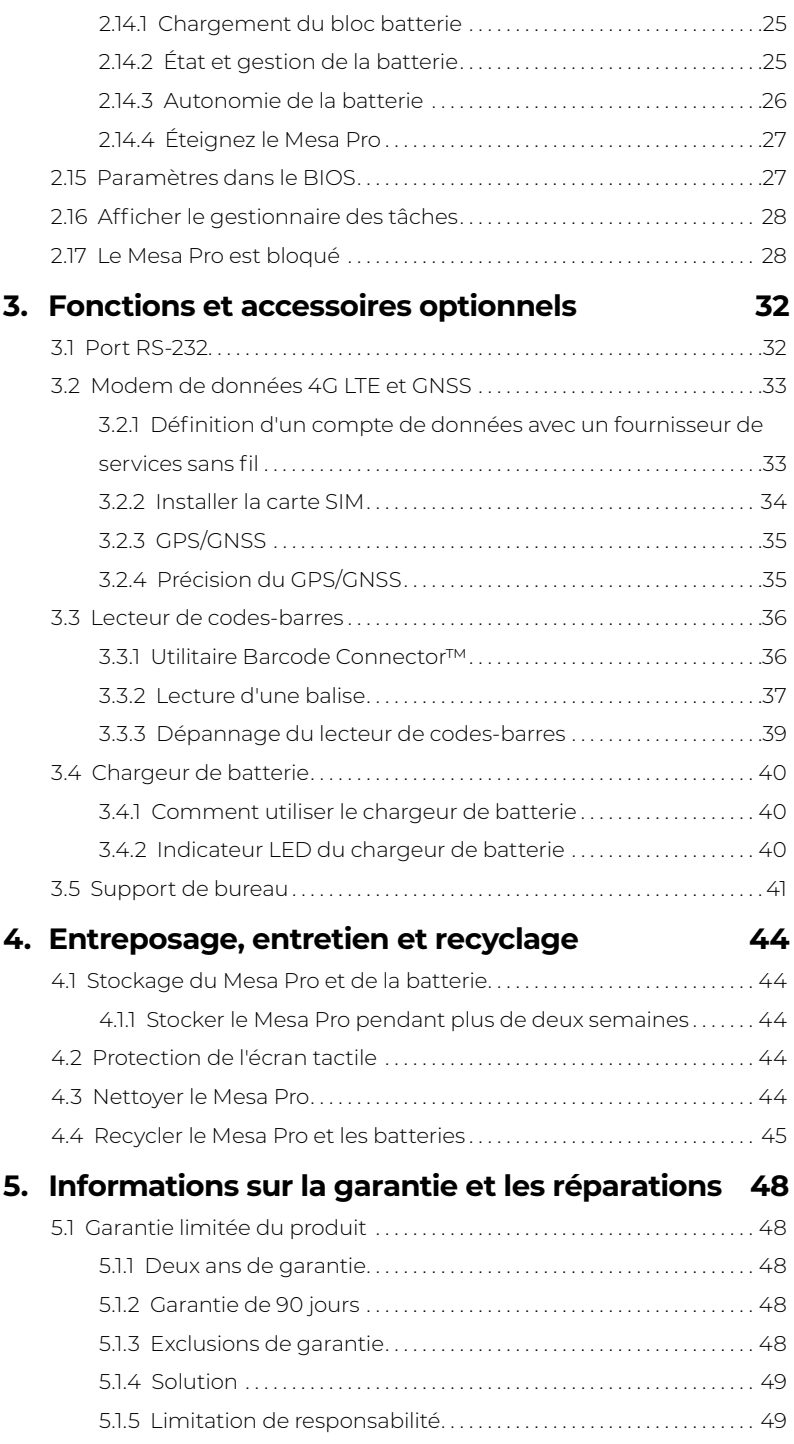

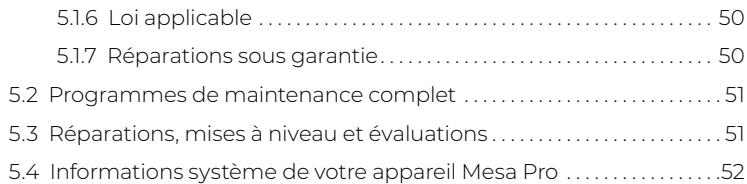

#### **6. [Avertissements, informations réglementaires et](#page-53-0)  [licences](#page-53-0) 54**

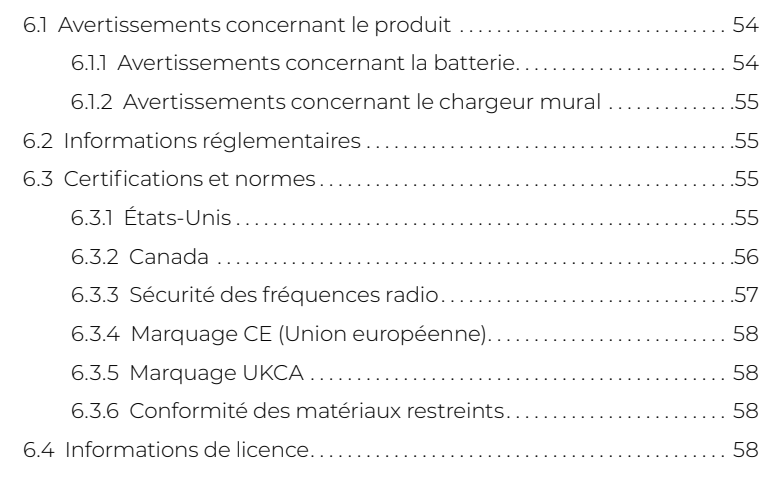

## **7. [Spécifications Mesa Pro](#page-61-0) 62**

# **Mise en service**

1

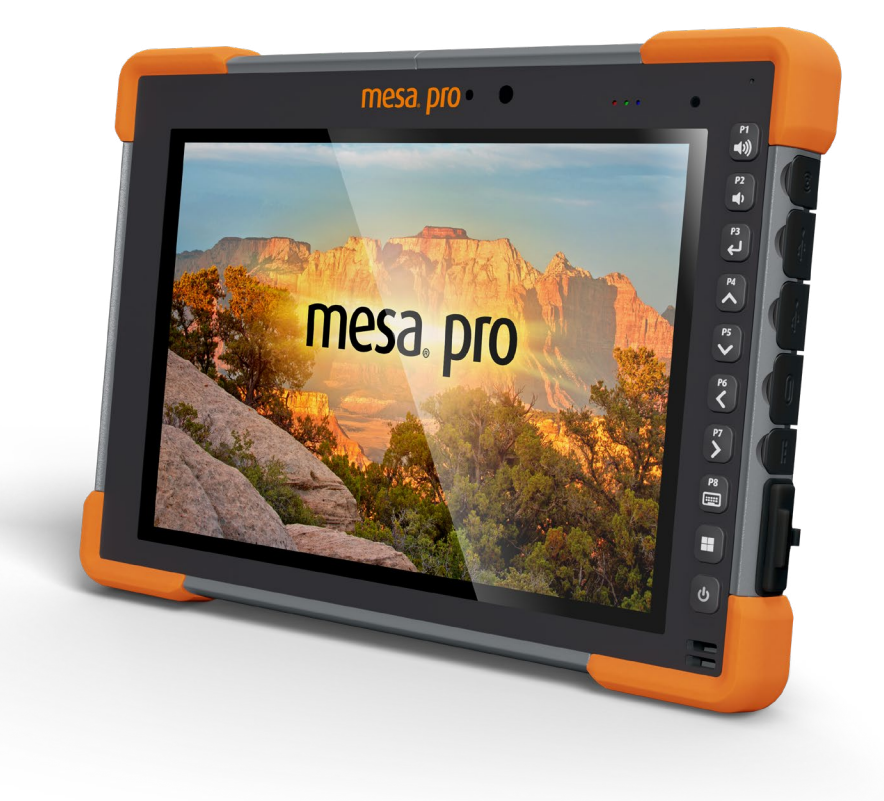

## <span id="page-6-0"></span>**1. Mise en service**

## **1.1 Présentation**

La Tablette Robuste Mesa Pro ™ de Juniper Systems résiste à la poussière et à l'immersion de longue durée dans l'eau (classement IP68). Elle est dotée du système d'exploitation Windows 11 IoT Enterprise ou Windows 11 Pro. Les fonctionnalités standard comprennent un écran de 10 pouces affichage, capacitif écran tactile, remplaçable à chaud la batterie, clavier, Bluetooth, Wi-Fi et caméras avant et arrière. Les accessoires standard comprennent lithium-ion batteries, un Mur AC chargeur, dragonne, et une pointe fine capacitive stylet et attache. Les fonctions optionnelles comprennent un Modem de données 4G LTE avec un Récepteur GNSS, imageur de code-barres et port RS-232.

## **1.2 Structure de l'appareil Mesa**

#### **1.2.1 Fonctions avant et arrière**

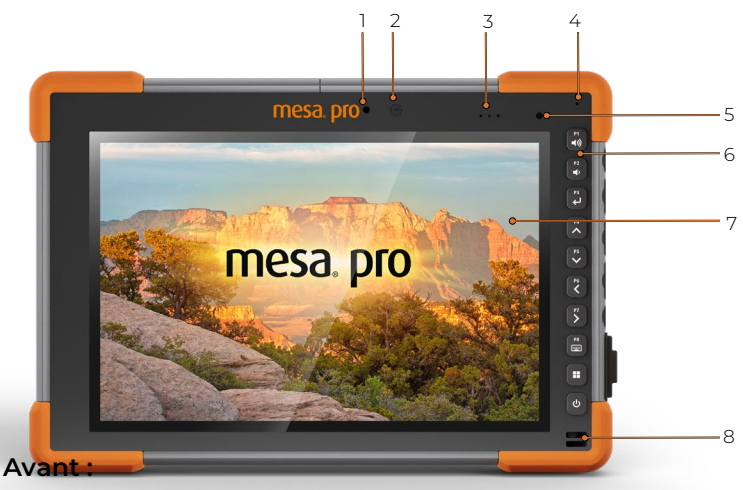

- 1. LED d'état de la caméra
- 2. Avant face de la caméra
- 3. Voyants LED lumineux
- 4. Microphone
- 5. Capteur de lumière
- 6. Pavé numérique
- 7. Affichage/écran tactile
- 8. Haut-parleur

<span id="page-7-0"></span>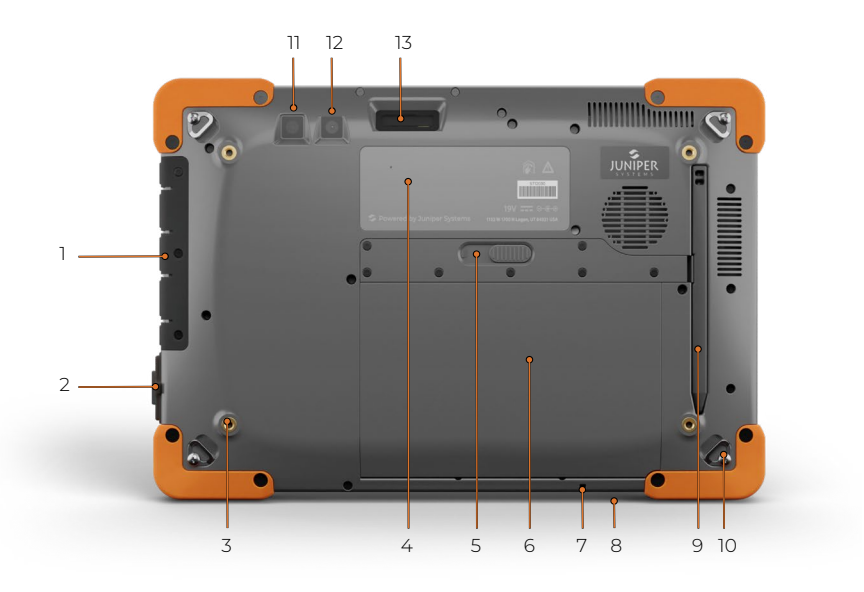

#### **Arrière:**

- 1. Cache du port d'E/S
- 2. RS-232 (optionel)
- 3. Trous de montage filetés (x4)
- 4. Libellé
- 5. Loquet du cache de la batterie
- 6. Loquet de la batterie
- 7. Point de fixation de l'attache du stylet
- 8. Fente de verrouillage de sécurité
- 9. Stylet
- 10. Boucle d'attache pour dragonne (x4)
- 11. Flash
- 12. Caméra arrière
- 13. Imageur de code-barres (optionel)

#### **1.2.2 Ports de connexion**

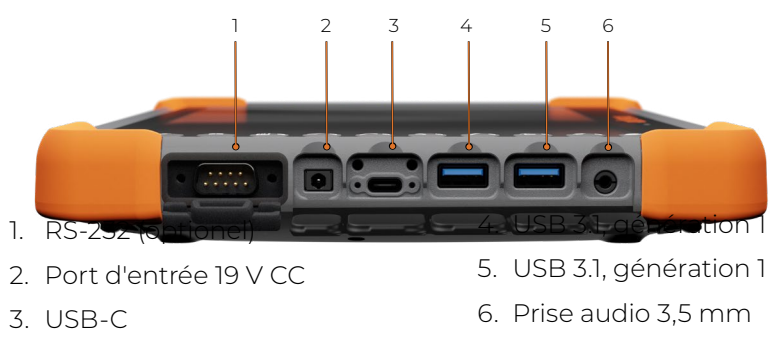

## <span id="page-9-0"></span>**1.3 Exécution des tâches initiales**

À la réception de l'appareil Mesa, effectuez les tâches décrites dans cette section avant l'utilisation initiale.

#### **1.3.1 Consultation de la documentation**

Ce manuel d'utilisation et tous les autres documents tels que les notes de version sont disponibles sur notre site internet à l'adresse : *[https://junipersys.com/support/mesa-pro/documentation.](https://junipersys.com/support/mesa-pro/documentation)* Affichez, téléchargez et imprimez les documents comme vous le souhaitez, sur le Mesa Pro ou sur un autre ordinateur connecté à Internet.

## <span id="page-9-1"></span>**1.3.2 Charger et installer les blocs batteries**

Le Mesa Pro est livré doté d'un ou deux Li-ion rechargeables et amovibles batteries (selon la configuration).

#### **PRECAUTION : Le Mesa Pro doit avoir au moins une batterie ! installée pour fonctionner.**

Pour installer et charger les blocs de batteries :

1. Le compartiment de la batterie est accessible à partir de l'arrière de la tablette. Poussez le loquet de la batterie, amenez-le sur la position de déverrouillage et retirez le volet.

#### **PRECAUTION : Le Mesa Pro n'est pas étanche à l'eau et à la poussière lorsque le volet du compartiment de la batterie est déverrouillé. !**

2. Si vous utilisez une carte micro SD pour la mémoire supplémentaire ou une carte SIM avec le modem de données 4G LTE (optionnel), installez-les maintenant avant d'installer le bloc batterie. Vous pourrez également les installer plus tard. Si vous faites cela, assurez-vous de remplacer le porte-cartes avant mise en place de la batterie. Voir *[2.7 Cartes Micro SD et Nano SIM on](#page-20-1)  [page 21](#page-20-1)* pour plus de détails.

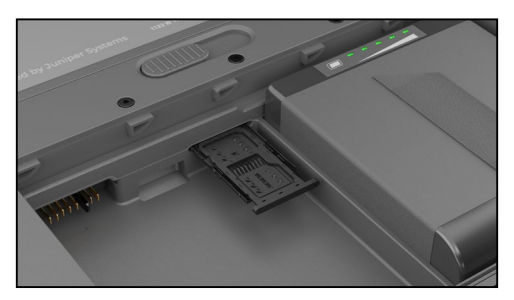

- 3. Insérez le bloc batterie.
	- a. Tenez la batterie de sorte que la languette noire sur le le bord arrière de la batterie et le connecteur font face à la porte loquet.
	- b. Présentez le bord avant en premier en le poussant doucement sous les deux loquets de batterie.
	- c. Faites pivoter l'arrière de la batterie vers le bas jusqu'à ce qu'elle repose à plat dans le compartiment de la batterie.

**PRECAUTION : N'insérez pas le bloc batterie directement vers le bas. Vous pourriez endommager l'unité. !**

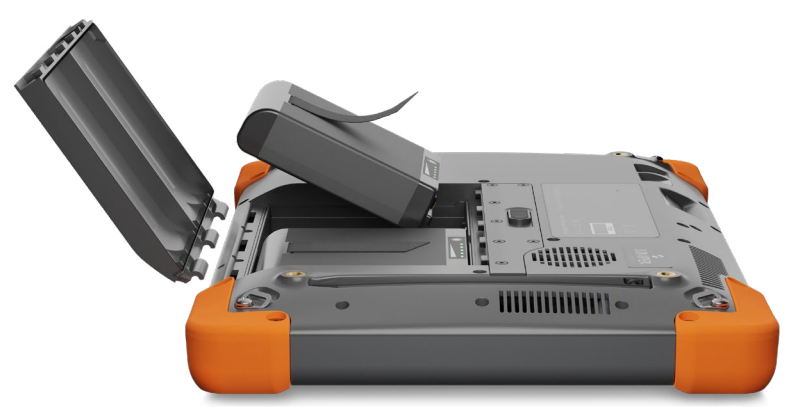

- 4. Replacez la porte et appuyez dessus tout en faisant glisser le loquet en position de verrouillage.
- 5. Connectez la fiche correspondant à votre pays au chargeur mural secteur et branchez ce dernier dans une prise murale. Branchez l'autre extrémité du chargeur à la prise Jack secteur de l'appareil Mesa Pro.

*Remarque : Utilisez le chargeur mural secteur fourni avec le Mesa Pro ou un autre chargeur homologué de Juniper Systems. Si vous utilisez un chargeur USB-C, assurez-vous qu'il peut fournir 20 V avec un minimum de 60 Watts.*

6. Pour des résultats optimaux, chargez le bloc batterie à température ambiante (20 °C).

Le voyant LED rouge clignote lorsque la batterie est en charge. Quand la batterie est complètement chargée et qu'une alimentation externe est appliquée, le voyant LED rouge reste stable.

Les blocs batteries peuvent également être chargés dans le chargeur de batterie. Il s'agit d'un accessoire en option qui vous permet de charger des batteries supplémentaires en dehors du Mesa Pro.

<span id="page-11-0"></span>Chaque batterie dispose de cinq indicateurs LED de charge. Appuyez sur le bouton rectangle blanc de la batterie pour voir les lampes LED s'allumer en fonction du pourcentage de charge.

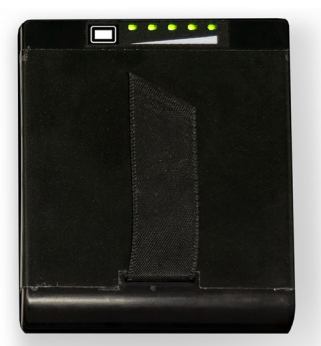

- Cinq lampes : chargées à 100 %
- Quatre lampes : chargées à 80 %
- Trois lampes : chargées à 60 %
- Deux lampes : chargées à 40 %
- Une lampe : chargée à 20 %
- Feux clignotants : déchargés

#### **1.3.3 Exécution de la configuration**

Lors de la première mise sous tension de la tablette, les options de configuration de Windows apparaissent. Ici, vous pouvez configurer le Mesa Pro pour le travail ou l'école, ou avec un compte personnel.

Suivez les instructions pour configurer votre ordinateur comme vous le souhaitez. Pour obtenir de l'aide supplémentaire sur la configuration de votre Mesa Pro, consultez *https://junipersys.com/ support/article/14923*.

#### **1.3.4 Fixez la dragonne**

Une dragonne est livrée avec Mesa Pro. Cela vous permet de tenir le Mesa Pro de manière sûre et ergonomique en faisant reposer la majeure partie du poids de la tablette sur votre avant-bras.

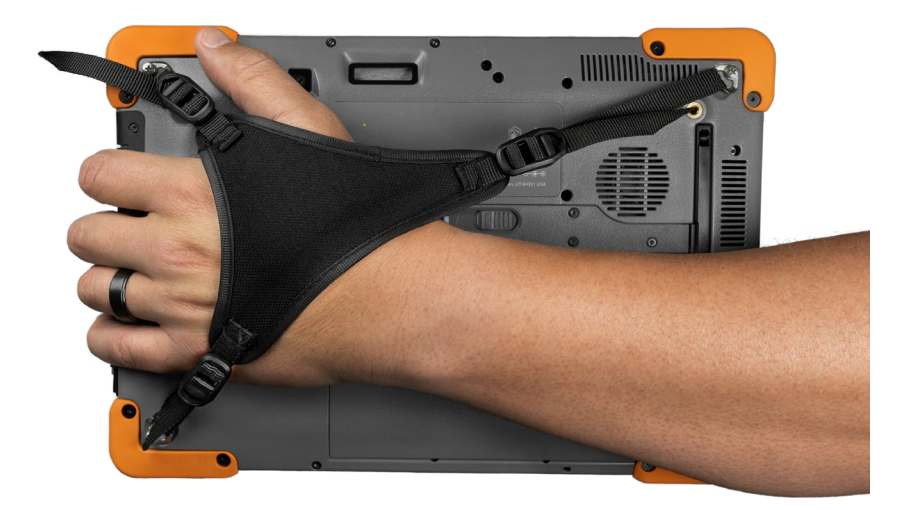

<span id="page-12-0"></span>Pour fixer la dragonne, attachez-la aux trois coins comme indiqué dans les images ci-dessous.

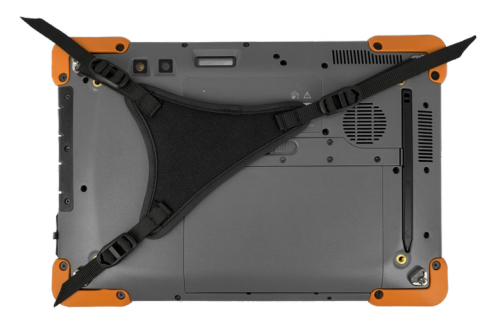

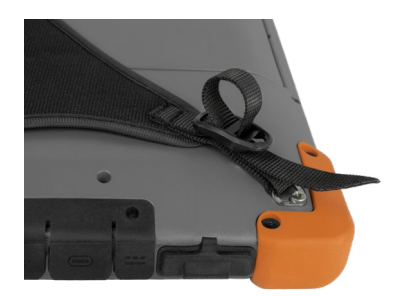

#### **1.3.5 Reliez l'attache du stylet**

Le Mesa Pro est fourni avec une dragonne, un stylet capacitif à pointe fine et une attache. Reliez l'attache du stylet :

- 1. Retirez le stylet en appuyant sur une extrémité du stylet jusqu'à ce qu'il se déconnecte.
- 2. Fixez une extrémité de l'attache de stylet au stylet.
- 3. Poussez la boucle d'attache libre à travers le point d'attache situé sur le côté inférieur droit du Mesa Pro.
- 4. Insérez le stylet avec l'attache fixée dans cette boucle et serrez.
- 5. Placez le stylet dans la fente de stockage du stylet située à l'arrière du Mesa Pro en alignant l'extrémité crantée du stylet avec le crochet du stylet sur le Mesa Pro.

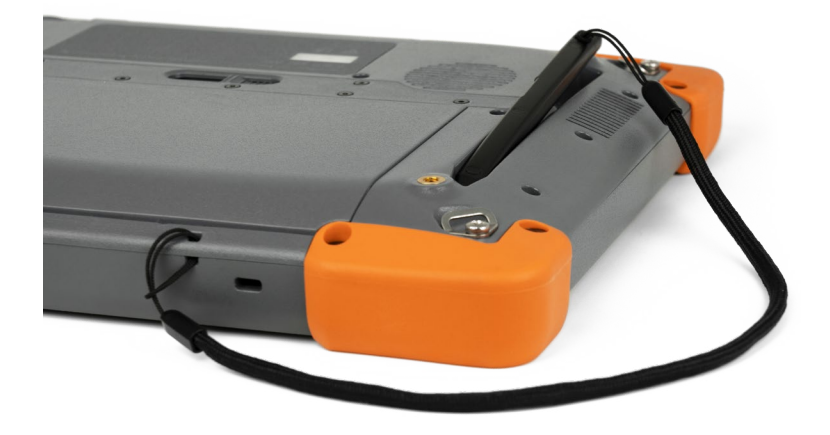

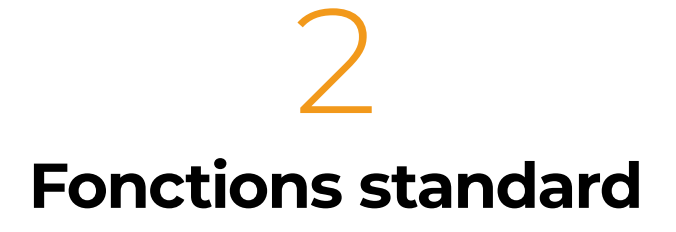

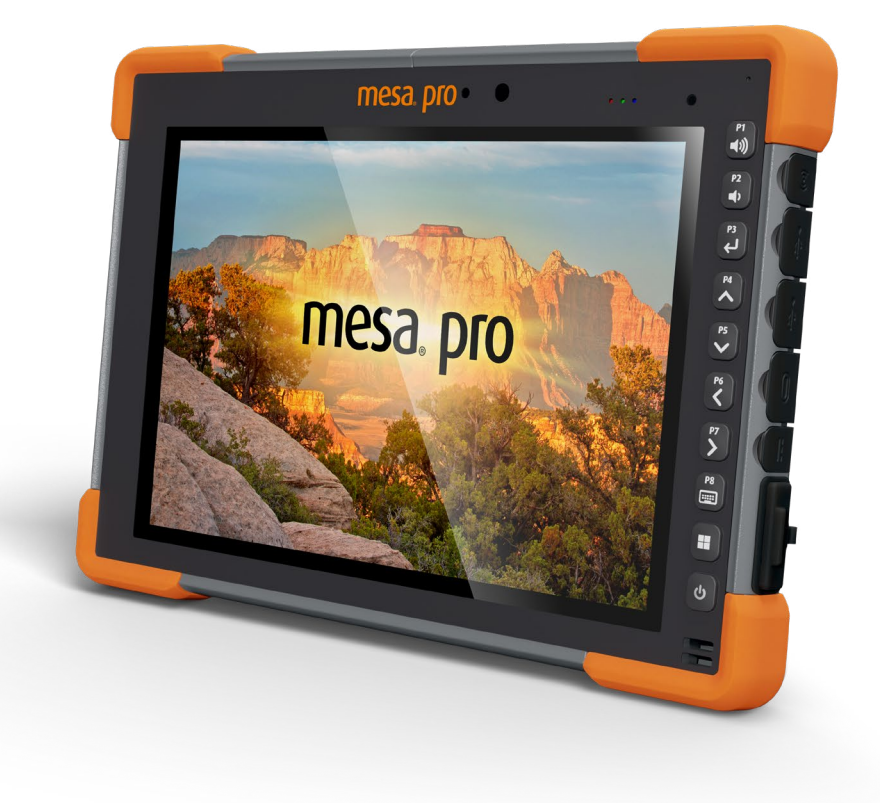

## <span id="page-14-0"></span>**2. Fonctions standard**

Ce chapitre porte sur les fonctions standard de chaque modèle de la Mesa Pro Rugged Tablet™ équipé de Windows 11.

## **2.1 Affichage**

Le Mesa Pro dispose d'un afficheur couleur lumineux et d'un écran tactile capacitif avec une zone de visualisation diagonale de 256.54 mm.

Pour régler les paramètres d'affichage, notamment la taille du texte, la luminosité et l'orientation, accédez aux Paramètres > Système et sélectionnez **Affichage**.

Un raccourci pour régler le la luminosité de l'écran est accessible dans le Centre d'action par un clic sur le bouton Icône Wi-Fi, volume ou batterie sur le bureau.

## **2.2 Caméra**

Le Mesa Pro est doté d'une caméra 13 MP arrière à mise au point automatique et 2 MP avant face à la caméra.

Vous pouvez capturer des photos et des vidéos avec l'application de la caméra. Les autres options comprennent une minuterie, des paramètres de luminosité et un flash de caméra arrière.

## **2.2.1 Bibliothèque de photos et vidéos**

Les photographies et les vidéos sont systématiquement sauvegardées dans le dossier Images.

## **2.3 Application Paramètres de l'appareil**

Le Mesa Pro dispose d'une application intégrée appelée Device Settings. Dans cette application, vous pouvez voir des informations détaillées sur votre appareil, y compris le numéro de série, le numéro de modèle et la version du système d'exploitation. L'application Paramètres de l'appareil comprend également des options pour régler les paramètres de profils d 'écrans tactiles, touches programmables, et GNSS. Si vous n'avez pas de module cellulaire, la fonction GNSS ne sera pas affichée dans l'application. Si votre appareil dispose dune option RS-232, vous verrez également cette option dans l'application Paramètres de l'appareil. Pour plus d'informations sur ces fonctionnalités optionnelles, voir *[3. Fonctions et accessoires optionnels on page](#page-31-1)  [32](#page-31-1).*

## <span id="page-15-0"></span>**2.3.1 À propos de l'écran**

La rubriqueÀ propos de l'écran dans Les paramètres de l'appareil peuvent vous indiquer le numéro de série, le numéro de modèle, la version du système d'exploitation, le nom du produit, Version du BIOS, version du contrôleur intégré, version de la carte mère, type de processeur, modèle de SSD, capacité du SSD, type de cellule, type de code-barres, ID d'extension et état de la batterie de votre unité. Vous pouvez également trouver les informations réglementaires relatives au Mesa Pro ici.

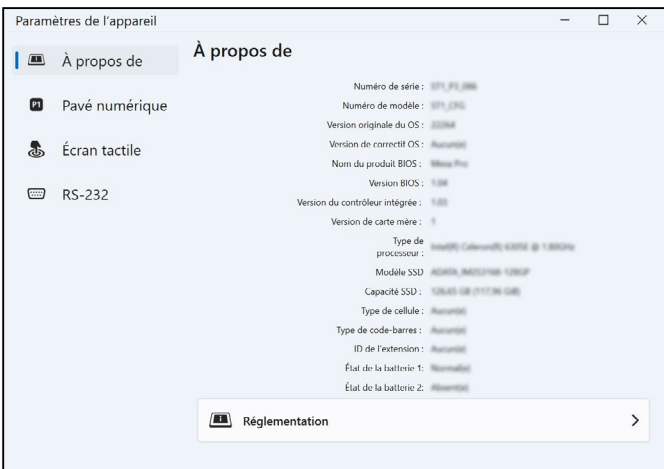

## **2.3.2 Écran du clavier**

La rubrique Écran du clavier dans les paramètres de l'appareil vous permet de personnaliser la luminosité du rétroéclairage du clavier, programmez 8 des touches du clavier ou restaurez les valeurs par défaut du clavier.

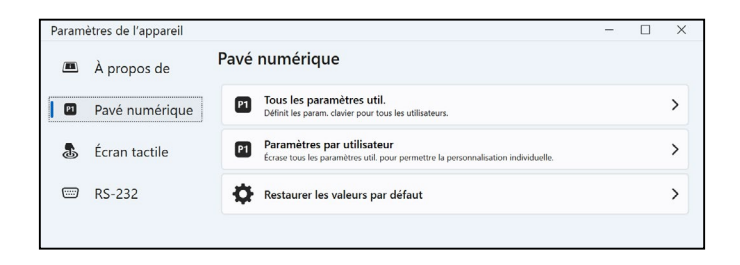

Sur l'écran du clavier, sélectionnez **Tous les paramètres de l'utilisateur** pour apporter des modifications au clavier pour tout utilisateur connecté à l'appareil. Sélectionner **Paramètres par utilisateur** pour personnaliser les changements de clavier pour votre compte individuel. Si les paramètres par utilisateur sont utilisés, ils ont primauté sur tous les paramètres de l'utilisateur.

Sélectionner **Restaurer les valeurs par défaut** pour restaurer les paramètres du clavier pour tous les utilisateurs ou Par utilisateur.

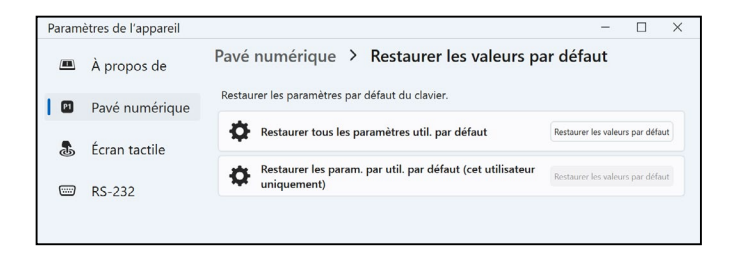

#### **Luminosité du rétro-éclairage du pavé numérique**

Pour ajuster le luminosité du rétroéclairage du pavé numérique, accédez aux paramètres utilisateur(s) du pavé numérique. La première option du pavé numérique est la luminosité du rétroéclairage du pavé numérique. Utilisez le menu déroulant à droite pour sélectionner une luminosité de 0 %, 25 %, 50 %, 75 % ou 100 %. Réduire la luminosité du rétro-éclairage du pavé numérique économise l'énergie de la batterie lors de l'utilisation du Mesa Pro.

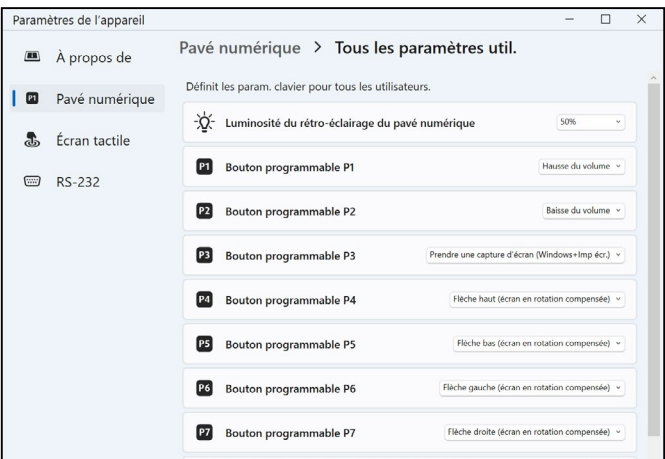

#### **Touches programmables**

Le Mesa pro dispose d'une touche marche/arrêt, d'une touche Windows et de huit touches programmables (P1–P8). La fonction par défaut de chaque touche programmable est indiquée sur la touche.

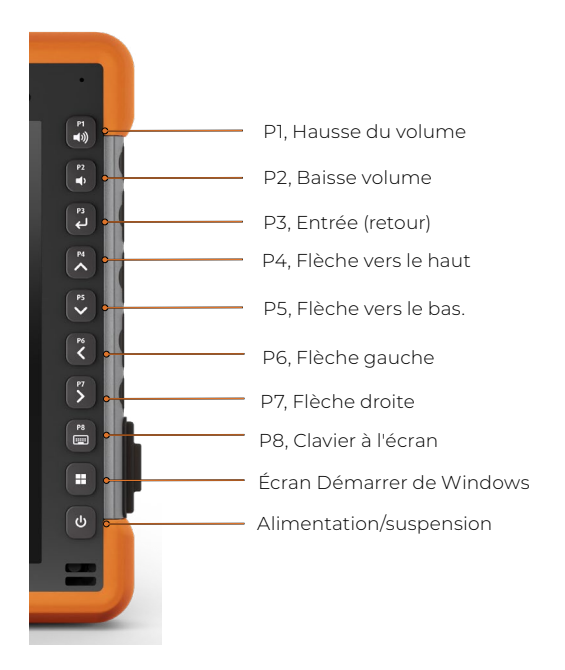

Pour attribuer d'autres fonctions aux touches programmables, accédez aux Paramètres utilisateur(s) du pavé numérique. Les touches programmables et leur configuration actuelle sont affichées. Sélectionnez votre fonctionalité préférée pour chaque touche dans les menus déroulants.

## <span id="page-18-0"></span>**2.3.3 Profils d'écran tactile**

Pour régler le profil de l'écran tactile, accédez au menu Paramètres et sélectionnez **Écran tactile**. Sélectionnez le profil tactile pour lequel vous souhaitez optimiser l'écran : Doigt/Stylet (par défaut), Doigt, Stylet fin à pointe dure, Gant, Humide/Doigt ou Humide/ Stylet. Lorsque le nouveau profil se charge, une barre d'avancement s'affiche. Vous pouvez essayer différents profils pour déterminer celui qui vous convient le mieux.

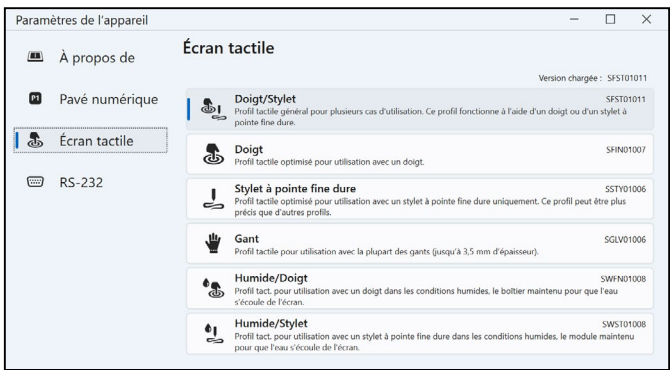

#### **Utilisation en milieu humide**

Lorsque vous utilisez l'un des profils d'écran tactile humide, inclinez l'appareil à un angle d'au moins 30° pour éviter que de l'eau ne s'accumule sur l'écran.

#### **Utilisation d'un stylet**

!

Les profils compatibles avec un stylet sont plus performants lorsqu'ils sont utilisés avec le stylet à pointe fine fourni avec l'appareil. La performance de l'écran tactile n'est pas garantie avec des stylets tiers.

**ATTENTION : N'utilisez pas l' outil de calibrage d'écran Windows 11. S'il est utilisé, il peut affecter les performances de l'écran tactile.**

## **2.4 Voyants LED d'activité**

Les voyants LED d'activité se trouvent à l'avant du Mesa Pro dans le coin supérieur gauche.

Voyant LED rouge fixe :

Lorsque le Mesa Pro passe en veille ou qu'il est mis hors tension en appuyant sur le bouton d'alimentation  $\bigcirc$ , le voyant LED rouge <span id="page-19-0"></span>reste allumé jusqu'à ce que l'unité ait terminé le processus, puis il s'éteint. En cas de mise hors tension de l'appareil, ne retirez pas la batterie pendant que le voyant est allumé.

 Le chargeur mural secteur est branché et la batterie est complètement chargée (pas en charge) et l'appareil est en marche ou mis en veille. Si le Mesa Pro est éteint, le voyant LED rouge s'éteint.

Voyant LED rouge clignotant :

Le chargeur mural secteur est branché et la batterie se charge.

Lumière blanche :

La caméra frontale est en cours d'utilisation.

Voyant LED vert, fixe :

 N'a pas de fonction assignée, mais elle peut être programmée à volonté.

Voyant LED bleu fixe ou clignotant :

 N'a pas de fonction assignée, mais elle peut être programmée à volonté.

*Note : Ces voyants LED peuvent être programmés par un développeur. Un exemple de code est disponible sur demande.* 

## **2.5 Capteur de lumière**

Toutes les unités disposent d'un capteur de lumière ambiante situé à l'avant de la tablette Mesa Pro, dans le coin supérieur droit. Le capteur de lumière permet au rétroéclairage de l'écran de s'ajuster automatiquement lorsque l'éclairage change.

Vous pouvez activer ce processus et contrôler manuellement la luminosité de l'écran si vous le souhaitez. Accédez au menu Démarrer et sélectionnez **Paramètres** > **Système** > **Affichage** > **Luminosité**. Cochez « Modifier la luminosité automatiquement lorsque l'éclairage change ».

## **2.6 Ports de connexion E/S**

Le Mesa Pro dispose d'un 19 V Prise d'entrée d'alimentation CC, deux USB 3.1 Gen 1, un USB-C, et un 3,5 mm prise audio.

## **2.6.1 Cache du port d'E/S**

La cache du port d'E/S est amovible et remplaçable. Si vous avez besoin d'un nouveau cache en caoutchouc, contactez votre représentant commercial.

<span id="page-20-0"></span>Pour remplacer le couvercle du port d'E/S,

1. Dévissez le couvercle d'E/S en caoutchouc à l'arrière du Mesa Pro au moyen d'un tournevis Torx T6.

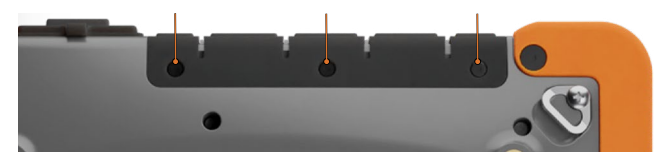

- 2. Retirez le cache des ports, puis tirez doucement les dispositifs de retenue en caoutchouc incurvés hors des trous dans lesquels ils se trouvent.
- 3. Insérez le cache en caoutchouc de remplacement dans les trous.
- 4. Vissez le cache à l'arrière du Mesa.

*Remarque : le Cache du port d'E/S n'est pas nécessaire pour maintenir l'étanchéité des connecteurs ou de la tablette. Le cache de connecteur est destiné à protéger les ports contre la poussière.*

## <span id="page-20-1"></span>**2.7 Cartes Micro SD et Nano SIM**

Le Mesa Pro dispose d'un emplacement pour une carte SD et une carte SIM située dans le compartiment à batteries. Le logement de carte et le support de carte flexible sont conçus pour maintenir la carte en place afin qu'elle ne sorte pas ou ne se déconnecte pas en cas de chute de la tablette. Pour insérer ou retirer une carte, suivez ces étapes :

- 1. Éteignez la tablette.
- 2. Retirez le volet du compartiment de la batterie. Avant d'y procéder, passez en revue la procédure appropriée pour retirer la porte de la batterie dans *[1.3.2 Charger et installer les blocs](#page-9-1)  [batteries on page 10](#page-9-1)*.
- **PRÉCAUTION : Éteignez toujours la tablette avant de retirer la batterie. Le non-respect de cette consigne peut entraîner la perte de données ou endommager la tablette. !**
	- 3. Retirez le bloc de batterie en soulevant la patte noire placé sur la batterie.

**PRÉCAUTION : Le Mesa n'est pas étanche à l'eau et à la poussière lorsque la batterie ou le volet du compartiment de la batterie ne sont pas correctement installés. !**

<span id="page-21-0"></span>4. Utilisez la broche d'éjection du plateau de carte fournie avec votre Mesa Pro pour faire sortir le plateau de carte.

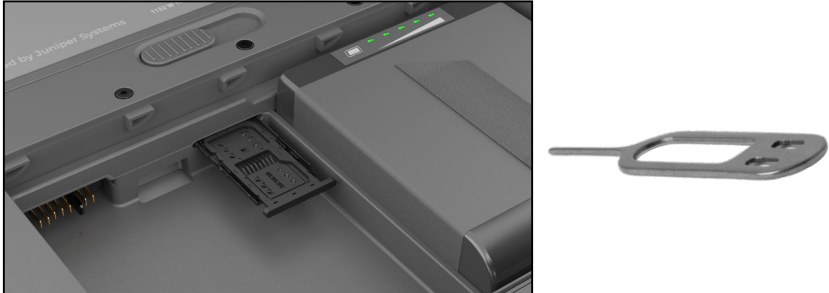

- 5. Insérez votre carte SD ou votre carte SIM dans le plateau de la carte.
- 6. Utilisez l'image visible sur le l'étiquette du compartiment de la batterie pour aligner correctement la carte SD (fente sur le côté droit du compartiment de la batterie gauche).

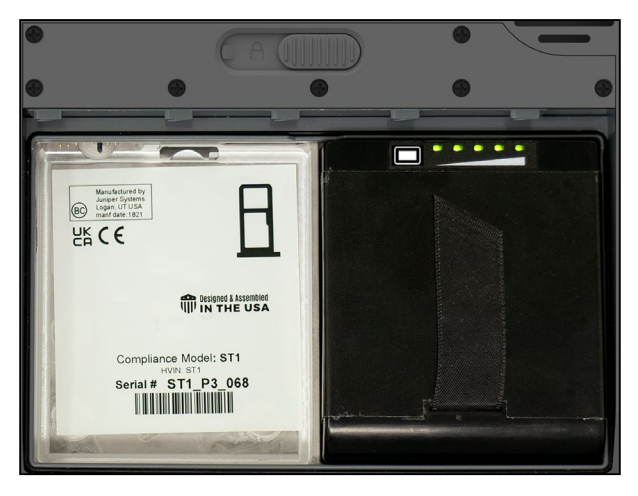

- 7. Pousse le plateau de carte en place.
- 8. Remettez la batterie en place et verrouillez le volet du compartiment de la batterie.

## **2.8 Fonctionnalités audio**

Le Mesa Pro possède les fonctionnalités audio suivantes :

**Haut-parleur** 

Le haut-parleur peut fournir des indicateurs sonores et un retour de programme dans des environnements bruyants. Vous pouvez écouter des fichiers audio et regarder des vidéos. Pour un son stéréo, utilisez Bluetooth ou la prise audio.

<span id="page-22-0"></span>**Microphone** 

Utilisez le microphone pour enregistrer des notes audio ou capturer le son dans une vidéo.

Prise audio

La prise audio prend en charge un casque ou une combinaison casque/microphone avec des connexions de 3,5 mm.

## **2.9 USB-C**

Le port USB-C permet le chargement, le transfert de données et une connexion d'affichage.

*Remarque : Si vous utilisez un chargeur USB-C, assurez-vous qu'il peut fournir 20 V avec un minimum de 60 Watts.*

## **2.10 Robuste**

Le Mesa Pro a obtenu la certification IP68, ce qui signifie qu'il résiste à la poussière et aux effets d'une immersion continue dans l'eau.

**PRÉCAUTION : Si la tablette est immergée dans l'eau ou la !boue, rincez les orifices et le ventilateur à l'eau douce pour éliminer toute trace d'eau salée ou de débris. Vidangez les orifices et le ventilateur. Laissez les orifices sécher avant de les utiliser.**

## **2.11 Capteurs**

Le Mesa Pro dispose d'un boussole, accéléromètre et gyroscope.

#### **2.11.1 Boussole, Accéléromètre et Gyroscope**

Grâce à la boussole, l'accéléromètre et le gyroscope, le Mesa Pro peut déterminer la direction, même lorsque l'appareil ne repose pas à plat. Le gyroscope détecte les modifications de mouvement angulaire. La boussole, l'accéléromètre et le gyroscope peuvent également être utilisés par d'autres applications utilisateur.

## **2.11.2 Calibrage de la boussole**

Calibrez régulièrement la boussole de votre appareil afin de maintenir sa performance.

Pour calibrer la boussole,

- 1. Ouvrez une application qui utilise la boussole.
- 2. Déplacez le Mesa Pro en pleine air afin de l'orienter dans différentes directions et selon différents angles. Un moyen efficace pour effectuer correctement cette opération consiste à déplacer le Mesa Pro d'arrière en avant en décrivant un chiffre huit

<span id="page-23-0"></span>latéralement pendant environ 30 secondes.

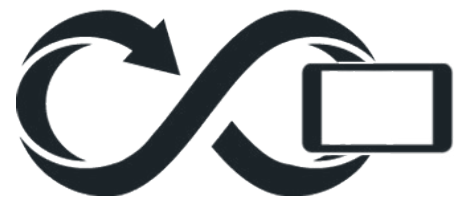

## **2.12 Communication sans fil Bluetooth®**

Le Mesa Pro dispose de la technologie sans fil Bluetooth® qui permet de le connecter à d'autres appareils dotés de la technologieBluetooth.

#### **2.12.1 Associer un appareil Bluetooth**

Pour connecter le Mesa Pro et un autre appareil doté de la technologie Bluetooth,

- 1. Eteignez les deux appareils.
- 2. Placez les appareils à quelques centimètres l'un de l'autre. (Le Mesa dispose d'un Bluetooth longue portée, mais l'autre appareil ne l'est peut-être pas).
- 3. Rendez le Bluetooth détectable sur chacun des appareils. Bluetooth sur le Mesa Pro est activé par défaut. Si vous avez besoin de l'activer, ouvrez le centre d'action en appuyant sur l'icône Wi-Fi, volume ou batterie.
- 4. Appuyez et maintenez l'icône Bluetooth. Sélectionnez **Accéder aux paramètres**.
- 5. Dans le Écran des paramètres Bluetooth à côté de l'option « Associer un nouvel appareil », appuyez sur **Ajouter un appareil**.
- 6. Choisissez le type d'appareil que vous souhaitez ajouter, puis sélectionnez l'appareil auquel vous souhaitez vous associer dans la liste des options disponibles.
- 7. Si un message le demande s'affiche, entrez le code PIN ou le code secret de l'appareil couplé. L'autre appareil doit être maintenant couplé.

*Remarque : Si la fonction Bluetooth est active et que la tablette passe en mode Veille ou Veille prolongée, le Bluetooth se désactive pour économiser la batterie. La connexion est rétablie lorsqu'il est réactivé.*

## **2.13 Mise en réseau sans fil Wi-Fi**

Le Mesa Pro dispose de la fonction de réseau sans fil Wi-Fi qui permet de le connecter à Internet ou à un réseau de bureau.

## <span id="page-24-0"></span>**2.13.1 Connexion à un réseau Wi-Fi**

Pour utiliser le Wi-Fi, vous devez vous trouver à portée d'un point d'accès Wi-Fi afin d'établir une connexion. Lorsque le Wi-Fi est activé (il l'est par défaut), le Mesa Pro balaye automatiquement la zone pour rechercher les réseaux Wi-Fi disponibles.

Dans le centre de maintenance, cliquez sur l'icône de réseau Wi-Fi sans la relâcher, puis sélectionnez Accéder aux paramètres. La liste des réseaux disponibles s'affiche. Sélectionnez le réseau à utiliser et entrez la clé de sécurité du réseau. Le Mesa se rappelle les connexions réseau Wi-Fi créées.

Le Wi-Fi peut être désactivé et réactivé, et les paramètres peuvent être gérés depuis cet écran de configuration.

## **2.14 Gestion de l'alimentation**

Le Mesa Pro fonctionne sur batterie, en utilisant un ou deux blocs batterie Li-ion rechargeables.

## **2.14.1 Chargement du bloc batterie**

Pour les consignes sur l'insertion et la mise en charge de la batterie amovible, voir *[1.3.2 Charger et installer les blocs batteries on](#page-9-1)  [page 10](#page-9-1)*. Le circuit de charge de batterie intelligent charge d'abord la batterie avec le moins d'énergie possible. Lorsque le niveau de charge de cette batterie atteint le même niveau de charge que l'autre batterie, les deux batteries se chargent simultanément jusqu'à ce qu'elles soient complètement chargées.

Les blocs batterie peuvent être chargés via le chargeur mural AC ou l'USB-C. La source d'alimentation doit être de 60 W ou plus pour permettre une charge réussie.

Le chargement des blocs batterie s'effectue plus efficacement à température ambiante (20 °C). Ils ne se chargent pas si la température est trop basse ou trop élevée.

**PRÉCAUTION : Utilisez uniquement le Chargeur secteur mural fourni avec votre tablette Mesa Pro. Le Mesa Pro nécessite une alimentation de 60 W ou plus avec une sortie de 19 V. Ceci est nécessaire pour alimenter la tablette et charger les batteries simultanément en 3 à 4 heures. !**

## **2.14.2 État et gestion de la batterie**

Pour connaître l'autonomie restante de la batterie, touchez son icône dans le bas de l'écran du bureau. Dans le coin inférieur gauche de la fenêtre contextuelle, la quantité cumulée d'autonomie restante des piles est indiquée.

<span id="page-25-0"></span>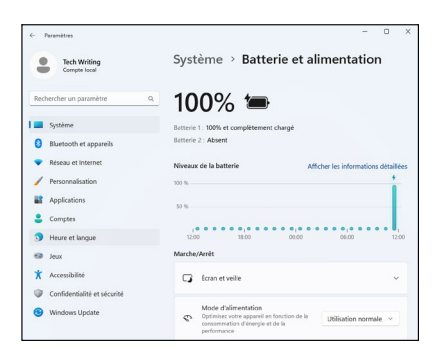

Pour plus d'informations, appuyez sur le pourcentage affiché. Cela vous mènera à Paramètres > Système > Alimentation et batterie où vous pouvez voir la charge individuelle de chaque batterie et le temps avant qu'elles ne soient complètement chargées. La durée restante varie en fonction des tâches exécutées avec l'unité.

Si le Mesa Pro n'est pas chargé lorsqu'il est en veille et que le niveau de charge de la batterie est faible, il se met automatiquement en veille prolongée pour ne pas épuiser la batterie.

*Remarque : Les données et les programmes ne courent pas de risques même si le bloc batterie est déchargé, à condition qu'ils aient été enregistrés. La tablette peut stocker les données pendant une période prolongée indépendamment du niveau de la batterie.*

Pour sortir le Mesa Pro de l'hibernation, branchez-le avec le chargeur secteur.

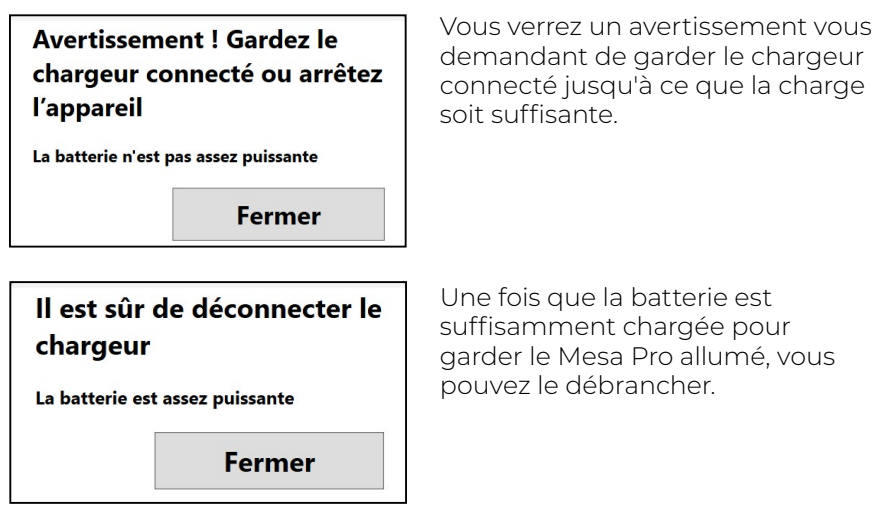

#### **2.14.3 Autonomie de la batterie**

L'autonomie de la batterie à pleine charge est d'environ 4,5 heures avec une batterie ou de 9,5 heures avec deux. Cela varie en fonction de votre utilisation des applications, du rétroéclairage et de la radio.

La durée de conservation des batteries est d'environ un an. Les blocs batterie doivent être rechargés au minimum une fois par an. Cela leur évite de se décharger jusqu'à un niveau qui pourrait les

<span id="page-26-0"></span>endommager. Les blocs batterie qui ne sont pas rechargés au moins une fois par an pourraient ne plus fonctionner ou posséder une capacité réduite. Les blocs batterie durent généralement de 1 000 à 3 000 cycles de chargement.

**PRÉCAUTION : Utilisez uniquement des batteries conçues pour ! le Mesa qui proviennent d'un fournisseur agréé. L'utilisation de batteries non agréées peut annuler la garantie de votre produit.**

**PRÉCAUTION : L'appareil n'est pas conçu pour fonctionner sur alimentation externe sans batterie installée. Cela risquerait d'endommager les composants internes de votre appareil et d'annuler la garantie. !**

## **2.14.4 Éteignez le Mesa Pro**

#### **Stockage de courte durée**

Lorsque vous chargez la tablette avec le chargeur mural fourni, les batteries ne peuvent pas être surchargées.

Pour éteindre l'appareil en vue d'un stockage temporaire,

- 1. Chargez l'appareil à 50-70%.
- 2. Un message s'affiche vous demandant de balayer l'écran vers le bas pour éteindre votre appareil. Suivez les instructions pour balayer l'écran.

#### **Stockage de longue durée**

Pour éteindre le Mesa Pro pour un stockage à long terme :

- 1. Débranchez l'alimentation externe.
- 2. Mettez le Mesa Pro hors tension comme décrit dans la section précédente, Stockage de courte durée.
- 3. Attendez que le voyant LED rouge s'éteigne.
- 4. Appuyez sur le bouton d'alimentation et maintenez-le enfoncé pendant 20 secondes. Le voyant LED rouge commencera à clignoter à 10 secondes, puis s'éteindra environ 17 secondes. À ce stade, les batteries ont été déconnectées du système.
- 5. Retirez les batteries amovibles et rangez-les dans un endroit frais et sec.
- 6. Lorsque vous êtes prêt à mettre sous tension le Mesa Pro, remettez le bloc batterie en place. Avant de mettre l'appareil sous tension, branchez le chargeur mural CA et connectez-le au Mesa Pro.

## **2.15 Paramètres dans le BIOS**

Les paramètres du BIOS incluent la possibilité de désactiver plusieurs radios et voyants LED. En fonction de la configuration de votre appareil, vous devrez peut-être disposer de droits d'administrateur pour accéder

<span id="page-27-0"></span>aux paramètres du BIOS. Pour entrer dans les paramètres du BIOS :

1. Redémarrez votre Mesa Pro. Pendant le démarrage, appuyez et maintenez la touche Windows sur le clavier ou la touche ESC sur un clavier externe.

*Remarque : Si le démarrage rapide de Windows est activé (ceci est activé par défaut) et que vous arrêtez Mesa Pro avant d'accéder au BIOS, les modifications enregistrées dans le BIOS ne seront pas visibles sur votre Mesa Pro à moins que vous n'effectuiez un redémarrage ultérieur. Si vous effectuez un redémarrage de Windows pour pénétrer dans le BIOS, un redémarrage n'est pas nécessaire une fois les modifications enregistrées.*

2. Dans le BIOS, flèche vers le bas (soit avec un clavier externe, soit avec les touches fléchées du clavier) jusqu'à Setup Utility et appuyez sur Entrée.

*Remarque : Dans le BIOS, la touche Windows agit comme la touche ESC et le bouton P1 agit comme la touche F10.*

- 3. Sous l'onglet Utilitaire de configuration, flèche vers la droite jusqu'à l'onglet Avancé.
- 4. Orientez la flèche vers le bas et sélectionnez Configuration du périphérique. Appuyez sur Entrée pour sélectionner la caméra avant, la caméra arrière, le WLAN, le Bluetooth, le modem cellulaire/GNSS ou les voyants et les allumer ou les éteindre.
- 5. Une fois les modifications apportées, sélectionnez P1 sur le clavier (ou F10 sur un clavier externe) pour enregistrer les modifications. Le Mesa Pro va redémarrer.

## **2.16 Afficher le gestionnaire des tâches**

Appuyez sur la touche Windows et maintenez-la enfoncée, puis appuyez sur la touche d'alimentation. Une liste qui contient le Gestionnaire de tâches apparaît. Sélectionnez **Gestionnaire de tâches** pour voir les applications en cours d'exécution. Sélectionner **Plus de détails** pour afficher les processus, les performances et d'autres éléments. Cette fonction peut être utile pour le dépannage.

## **2.17 Le Mesa Pro est bloqué**

Si le Mesa Pro est complètement bloqué et ne répond pas ou si vous ne pouvez pas accéder au menu Démarrer, maintenez la touche d'alimentation enfoncée pendant cinq secondes et attendez au moins cinq minutes pour que le système affiche le message « Faites glisser pour éteindre votre PC ». message. Si cela ne réussit pas, maintenez le bouton d'alimentation enfoncé pendant 10 secondes. Cette opération entraîne un arrêt matériel. Appuyez à nouveau sur le bouton d'alimentation pour allumer l'appareil.

Si cela ne réussit pas en 10 secondes, maintenez le bouton

d'alimentation pendant 20 secondes. Les batteries sont forcées de se déconnecter électriquement de la tablette ; cela provoque un arrêt complet. La tablette ne peut pas être reallumée tant que vous ne la branchez au chargeur mural secteur. Gardez ceci à l'esprit lorsque vous êtes sur le terrain.

**PRÉCAUTION : Appuyer sur le bouton d'alimentation pendant 10 à !20 secondes pour forcer la déconnexion n'est recommandé qu'en dernier recours. La mise hors tension forcée provoque en effet la perte de toutes les données non enregistrées et corrompt les transferts de données en cours vers le stockage.**

Manuel de l'utilisateur de la Mesa Pro Rugged Tablet

# **Fonctions et accessoires optionnels**

3

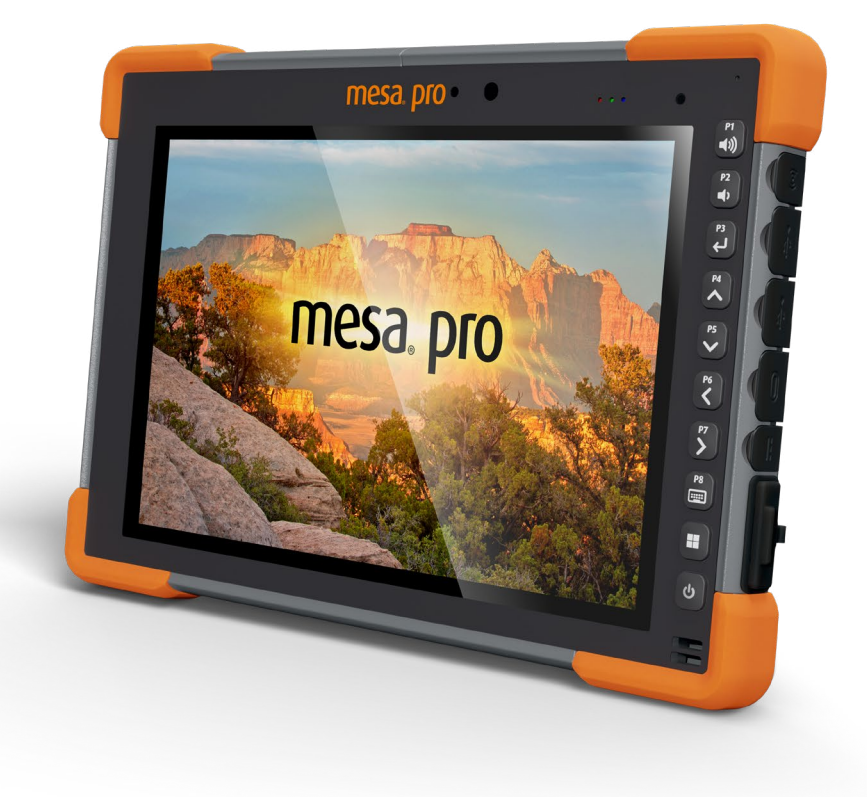

## <span id="page-31-1"></span><span id="page-31-0"></span>**3. Fonctions et accessoires optionnels**

Ce chapitre porte sur les fonctions optionnelles de la Mesa Pro Rugged Tablet.

## **3.1 Port RS-232**

Un connecteur RS-232 9 broches D-Sub est proposé en option sur le Mesa Pro. Selon les réglages, il fournira soit 5 V CC ou 12 VCC sur la broche 9.

L'application Paramètres de l'appareil vous permet de configurer le comportement du port RS-232. Pour afficher la configuration par défaut et effectuer des ajustements, accédez à l'application Paramètres de l'appareil > RS-232. La configuration par défaut pour RS-232 est affichée :

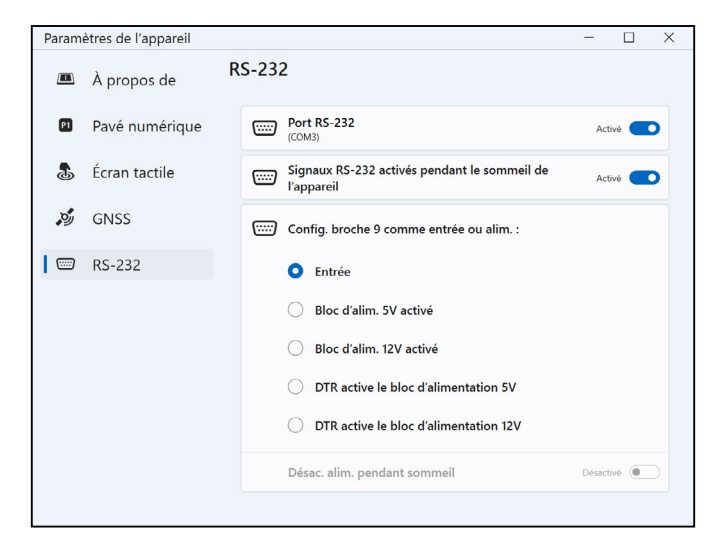

Les options peuvent être modifiées pour s'adapter à votre application :

 **Port RS-232** : Lorsqu'il est désactivé, le port RS-232 s'éteint. Lorsqu'elle est sélectionnée, le matériel RS-232 est mis sous tension. Il affiche ensuite le numéro du port COM attribué.

*Remarque : Si aucun périphérique n'est connecté au port RS-232, les broches du port se corrodent plus rapidement s'il reste sous tension. Utilisez le réglage pour éteindre quand il ne va pas être utilisé. Remarque : La consommation d'énergie pendant le sommeil est plus élevée lorsque le matériel RS-232 est sous tension.*

- <span id="page-32-0"></span> **Signaux RS-232 activés pendant la veille de l'appareil :** lorsqu'il est activé, les signaux d'entrée et de sortie RS-232 sont activés lorsque le Mesa Pro est en cours d'exécution ou en mode veille.
- **Configurez la broche 9 comme entrée ou alimentation :** La broche 9 est l'entrée du signal Ring-In. Rarement utilisée par les périphériques, elle sert désormais plus souvent à fournir une source d'alimentation pour un périphérique RS-232.
	- à Sélectionnez **Entrée** si votre périphérique utilise un signal de sonnerie ou s'il n'a pas besoin d'être alimenté depuis le port RS-232.
	- à Sélectionnez Alimentation activée pour réaliser de la broche 9 la source d'alimentation qui sera utilisée par le périphérique RS-232. L'alimentation est automatiquement activée sans intervention nécessaire au niveau du port COM. En fonction des réglages, l'alimentation peut fournir soit 5 V CC ou 12 VCC.
	- à Sélectionnez le DTR active l'alimentation pour transformer la broche 9 en source d'alimentation (5 VCC. ou 12 VCC selon le modèle). L'alimentation reste désactivée jusqu'à ce que l'application de l'utilisateur ouvre le port COM et envoie le signal DTR. Lorsque le signal DTR n'est plus envoyé, l'alimentation se désactive à nouveau.
- **Désactiver l'alimentation pendant la veille de l'appareil :**  Activez cette option pour désactiver automatiquement les signaux d'entrée et de sortie RS-232 lorsque la tablette est en mode veille. Lorsque votre application et/ou le périphérique RS-232 rencontre des problèmes de communication lorsque la tablette passe en mode veille ou quitte le mode veille, n'utilisez pas cette option.

## **3.2 Modem de données 4G LTE et GNSS**

Le modem de données 4G LTE est proposé en option sur le Mesa Pro, pour ajouter une fonctionnalité de modem de données sans fil WAN (Wide Area Network).

Il est compatible avec tous les principaux fournisseurs de service en Amérique du Nord, en Europe et dans un grand nombre d'autres régions du monde.

#### **3.2.1 Définition d'un compte de données avec un fournisseur de services sans fil**

Contactez un fournisseur sans fil pour créer un service de données pour le modem de données cellulaire et obtenir un compte et une carte SIM. Vous devrez fournir les informations suivantes lors de la configuration d'un compte :

- 1. Informations de facturation et ID d'entreprise, telles que votre numéro fiscal ou numéro de TVA.
- 2. Les services sans fil requis. Indiquez que vous n'avez besoin que du service de données. Vous n'avez pas besoin des services vocaux ou de messagerie.

<span id="page-33-0"></span>3. On peut vous demander de fournir le numéro IMEI du modem. Dans le menu Démarrer, sélectionnez Paramètres > Réseau et Internet > Réseau cellulaire. Touchez l'icône Réseau cellulaire et sélectionnez Options avancées. Le numéro IMIE se trouve dans les Propriétés.

## **3.2.2 Installer la carte SIM**

#### **PRÉCAUTION : Le modem Mesa Pro doit être éteint avant de ! changer la carte SD ou Carte SIM.**

Le logement de carte et le support de carte flexible sont conçus pour maintenir la carte en place afin qu'elle ne sorte pas ou ne se déconnecte pas en cas de chute de la tablette. Pour insérer ou retirer une carte, suivez ces étapes :

1. Éteignez la tablette.

**!**

2. Retirez le volet du compartiment de la batterie, comme indiqué dans le *[1.3.2 Charger et installer les blocs batteries on page 10.](#page-9-1)*

#### **PRECAUTION : le Mesa Pro n'est pas étanche à l'eau et à la poussière lorsque le volet du compartiment de la batterie n'est pas installé correctement.**

- 3. Retirez la batterie en tirant sur la patte noire sur sa face avant.
- 4. Une illustration sur l'étiquette du compartiment de la batterie indique l'emplacement et l'orientation corrects de la carte SIM (fente à droite dans le compartiment gauche de la batterie).
- 5. Utilisez la broche d'éjection du plateau de carte fournie avec votre Mesa Pro pour faire sortir le plateau de carte.

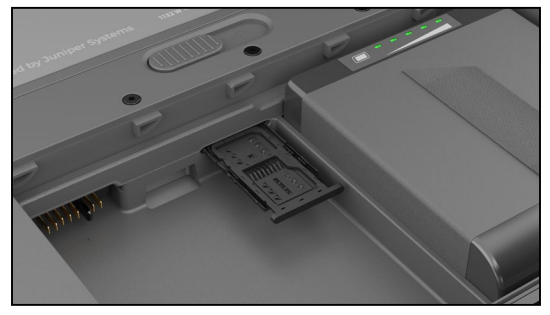

- 6. Placez votre carte SIM dans le compartiment.
- 7. Remettez le plateau de carte en place, en recouvrant les fentes de carte.
- 8. Remettez la batterie en place et verrouillez le volet du compartiment de la batterie.

*Remarque : si le modem était allumé avant la mise hors tension de l'appareil Mesa Pro pour l'insertion de la carte SIM, vous êtes invité à configurer la connexion de données au redémarrage.*

## <span id="page-34-0"></span>**3.2.3 GPS/GNSS**

Les modèles Mesa Pro Geo/Cell utilisent un modem cellulaire 4G LTE intégré et un récepteur GPS/GNSS avec une antenne interne qui fournit des informations sur la position. Utilisez l'application Paramètres de l'appareil pour activer et désactiver les différentes phrases GNSS selon vos besoins.Vous pouvez également rétablir les paramètres de phrase GNSS par défaut.

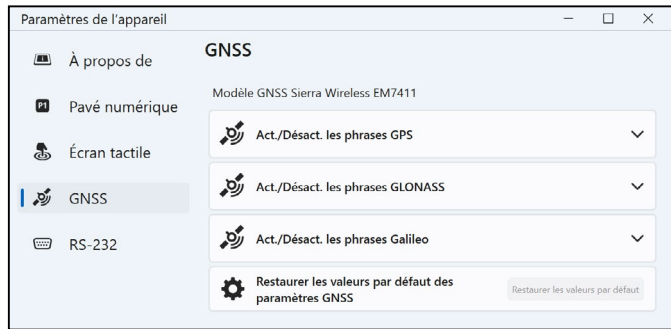

#### **Support GPS/GNSS intégré dans Windows**

Le système d'exploitation Windows fournit un support intégré pour les appareils GPS/GNSS. Dans le cadre de ce support, la plate-forme Localisation et capteurs Windows fournit une méthode standard pour mettre les informations GPS/GNSS à la disposition des applications conçues en utilisant des API (application programming interface) Localisation et capteurs Windows.

#### **Support existant**

Outre les API Localisation et capteurs Windows, les applications existantes qui doivent accéder à un port série peuvent accéder aux données NMEA par une interface de port COM série. Le nom du port COM peut être identifié en utilisant le Gestionnaire de périphériques et en recherchant sous Ports (COM & LPT) le port NMEA Sierra Wireless (COMx) ou le port NMEA Quectel USB (COMx), où « x » est le numéro de port attribué à votre appareil.

#### **3.2.4 Précision du GPS/GNSS**

L'antenne GPS/GNSS du Mesa Pro se trouve sur le dessus sous l'étiquette Mesa Pro. Elle permet de travailler en mode portrait comme en mode paysage. Ne placez pas la main ou un autre objet sur cette zone ; la précision pourrait être réduite. Plus il y a d'éléments entre l'antenne et les satellites, plus la précision est basse.

## <span id="page-35-0"></span>**3.3 Lecteur de codes-barres**

La Mesa Pro Rugged Tablet dotée d'un lecteur de codes-barres vous permet de lire les codes-barres en 1D et 2D et d'importer facilement les données de codes-barres dans des programmes personnalisés ou standard s'exécutant sur le Mesa Pro.Il est accessible à partir de l'utilitaire Barcode Connector.

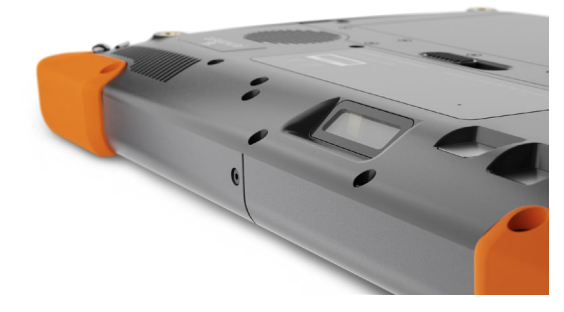

#### **3.3.1 Utilitaire Barcode Connector™**

L'utilitaire Barcode Connector est un programme de calage de codesbarres fourni avec le lecteur de codes-barres. Si l'utilitaire n'est pas disponible, vous pouvez le télécharger à partir de *[https://junipersys.](https://junipersys.com/support/article/13028) [com/support/article/13028](https://junipersys.com/support/article/13028)*.

#### **Écran d'accueil**

Lorsque l'utilitaire Barcode Connector est chargé, l'écran principal s'affiche. Depuis l'écran d'accueil, vous pouvez effectuer un test de lecture.

- 1. Dirigez le lecteur vers un code-barres.
- 2. Appuyez sur **Scan** (lecture) à l'écran ou appuyez sur le bouton de lecture sur le clavier (la touche p2 est utilisée par défaut).
- 3. Lorsqu'un voyant de visée rouge apparaît, placez-le sur ou à proximité du code-barres.

Après une lecture réussie, le type de symboles de lecture et les données de la lecture de code-barres apparaissent à l'écran.

#### **Menu du code-barres**

Sélectionnez le symbole du menu dans l'angle supérieur gauche de l'écran d'accueil ou balayez l'écran de gauche à droite pour afficher le menu (vous pouvez effectuer cette opération depuis n'importe quel écran de l'application). Ce menu permet d'accéder à plusieurs écrans de paramétrage.
#### **Paramètres utilisateur**

Depuis ce menu, sélectionnez **Utilisateur** pour ouvrir l'écran Paramètres utilisateur. Depuis cet écran, configurez des options telles que la Durée de lecture de code-barres et le bouton à utiliser pour lire les codes-barres.

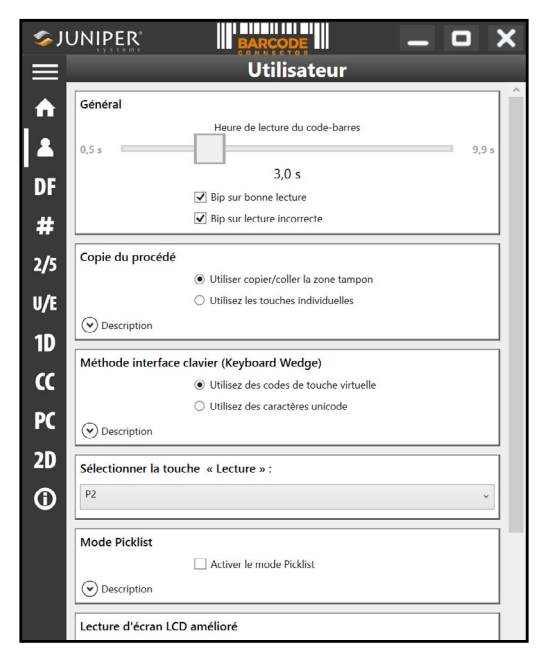

#### **Format de données et types de codes-barres**

Dans l'écran Format des données, vous pouvez configurer un préfixe et un suffixe.

Utilisez les autres options du menu pour configurer différents types de codes-barres, y compris les types de code 1D, les codes composites, les codes postaux et les types de code 2D.

#### **3.3.2 Lecture d'une balise**

Maintenant que l'utilitaire Barcode Connector est configuré, vous pouvez commencer à lire des codes-barres.

- 1. Réduisez l'utilitaire Barcode Connector.
- 2. Ouvrez une application ou un document pour recevoir les données de code-barres et placez le curseur à l'endroit où vous souhaitez que les données soient placées.
- 3. Le lecteur de codes-barres se trouve en haut de l'écran du Mesa Pro lorsqu'il est en mode paysage. Dirigez le lecteur de codesbarres vers le code-barres.

4. La distance requise entre le code-barres et le Mesa Pro varie selon le code-barres qui est lu. Une diode d'orientation rouge vous aide à cibler le code-barres correct. Appuyez sur le bouton de lecture. Lorsqu'un code-barres a été lu avec succès, les informations concernant le code-barres sont placées dans votre document.

Le lecteur de codes-barres Mesa Pro peut lire tous les types de codesbarres indiqués ci-dessous.

#### **Codes-barres 1D**

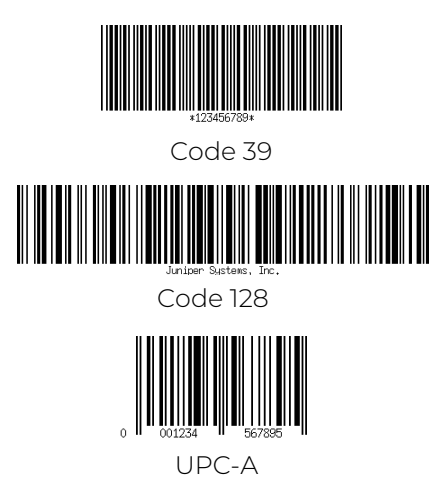

**Codes-barres 2D**

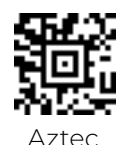

Maxicode

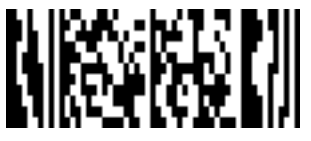

MicroPDF417

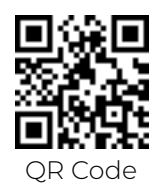

#### **3.3.3 Dépannage du lecteur de codes-barres**

Si le lecteur de codes-barres ne fonctionne pas correctement, vous pouvez rétablir ses paramètres d'usine par défaut. Procédez aux étapes suivantes :

- 1. Lancez le Connecteur du code-barres.
- 2. Lisez le code-barres par défaut défini en usine, comme illustré ici.

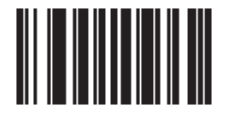

- 3. Utilisez le bouton Réinitialiser les paramètres de la page Utilisateur de Connecteur du code-barres pour restaurer les paramètres du programme Connecteur du code-barres.
- 4. Fermez le programme Connecteur du code-barres.
- 5. Lancez le Connecteur du code-barres et vérifiez que son fonctionnement correct a été rétabli.

## **3.4 Chargeur de batterie**

Le chargeur de batterie vous permet de charger des batteries de rechange pour le Mesa Pro.

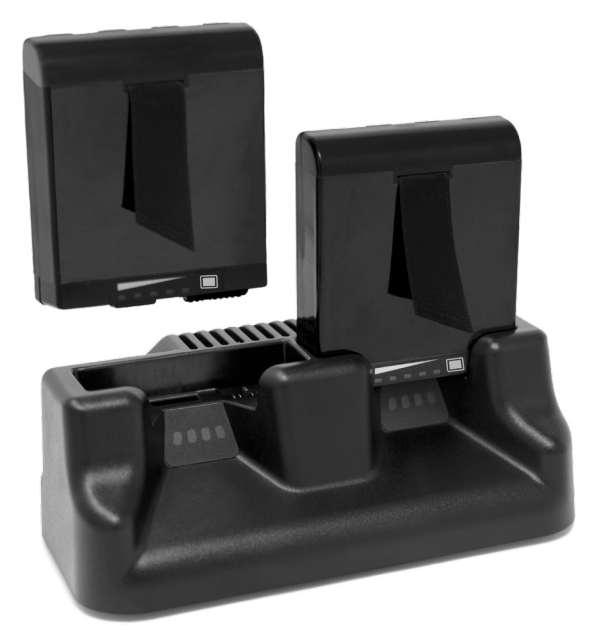

#### **3.4.1 Comment utiliser le chargeur de batterie**

La température ambiante (environ 20 °C) est optimale pour charger les batteries. Les batteries risquent de ne pas se charger (ou le chargement peut être ralenti) si la température est inférieure à 0 °C ou supérieure à 50 °C (122 °F).

Alimentez le chargeur de batterie à l'aide du chargeur mural secteur fourni avec votre chargeur de batterie ou votre Mesa Pro. Insérez la batterie dans le chargeur, en l'orientant de telle manière que les contacts de la batterie s'adaptent aux contacts de chargement dans le chargeur de batterie. Le LEDs clignotera lentement, indiquant que la batterie est en cours de chargement.

Le chargeur de batterie peut charger deux batteries à la fois. Si nécessaire, il peut être monté.

#### **3.4.2 Indicateur LED du chargeur de batterie**

Le voyant indique l'état de chargement :

- Solide, allumé : La batterie est entièrement chargée.
- Clignotement (lent) : La batterie est en cours de chargement.
- Éteint : Il n'y a pas d'alimentation. La batterie ne se charge pas.

## **3.5 Support de bureau**

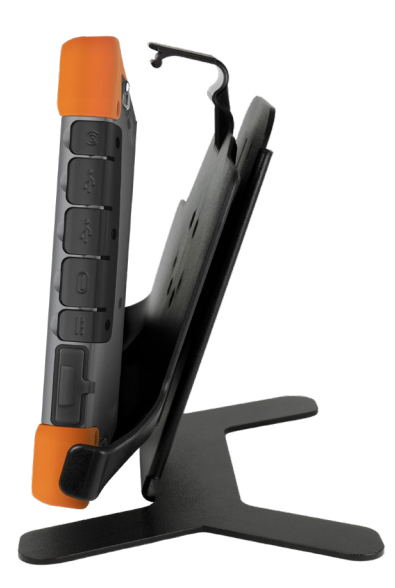

Le support de bureau est autonome et vous permet d'utiliser votre Mesa Pro comme ordinateur de bureau

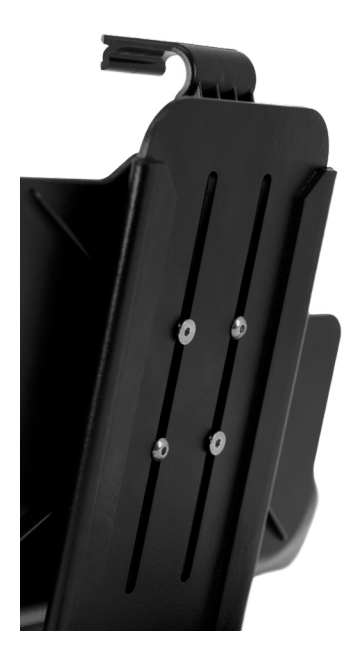

Lorsque vous recevez le support de bureau, vissez les deux pièces ensemble à l'aide des quatre vis et des contre-écrous fournis, comme indiqué sur l'image de gauche.

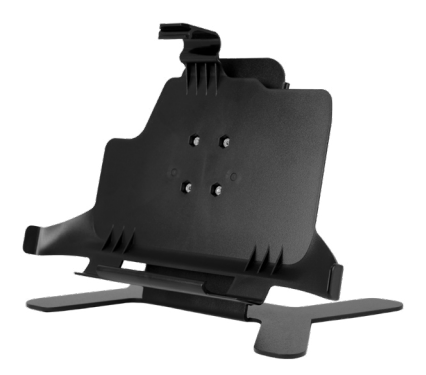

Manuel de l'utilisateur de la Mesa Pro Rugged Tablet

## **Entreposage, entretien et recyclage**

 $\angle$ 

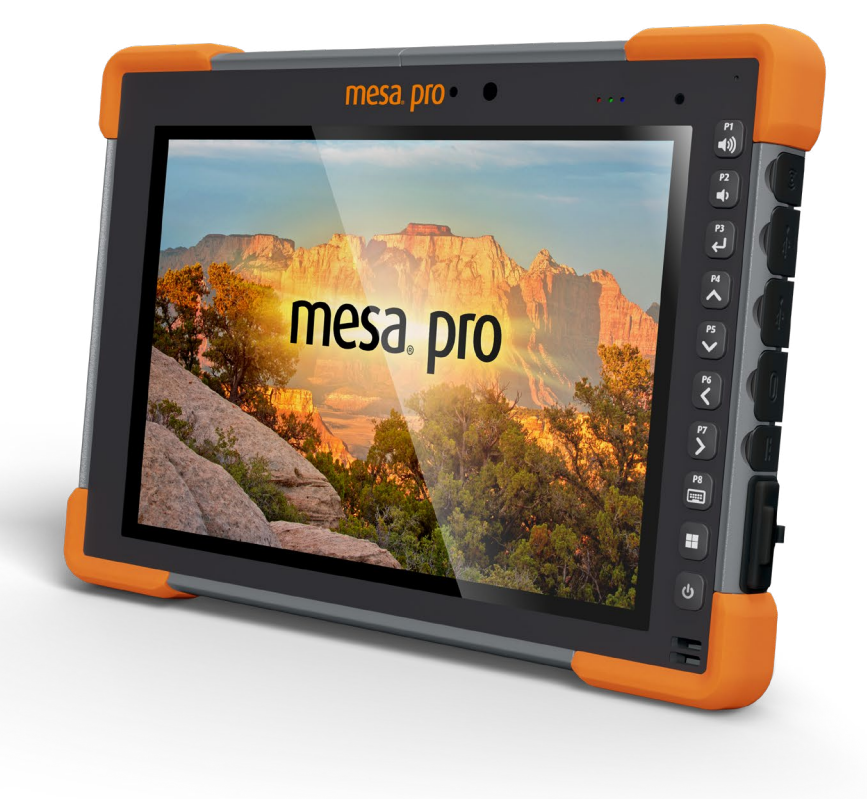

## **4.Entreposage, entretien et recyclage**

Suivez les instructions de ce chapitre pour un maintien et un recyclage adéquats de l'appareil Mesa Pro.

## **4.1 Stockage du Mesa Pro et de la batterie**

Lorsque la tablette n'est pas en cours de chargement et qu'elle est en veille, une petite quantité d'énergie est utilisée. Cette énergie est utilisée pour maintenir la mémoire vive (RAM) de la tablette dans l'état où elle se trouvait lorsqu'elle était active. Chargez la tablette toutes les nuits et tous les week-ends lorsqu'elle est en veille.

Si le Mesa Pro n'est pas chargé lorsqu'il est en veille et que le niveau de charge de la batterie est faible, il se met automatiquement en veille prolongée pour ne pas épuiser la batterie. Pour plus d'informations, voir *[2.14.2 État et gestion de la batterie on page](#page-24-0)  [25](#page-24-0).*

*Remarque : Les données et les programmes ne courent pas de risques même si le bloc batterie est déchargé, à condition qu'ils aient été enregistrés. La tablette peut stocker les données pendant une période prolongée indépendamment du niveau de la batterie.*

#### **4.1.1 Stocker le Mesa Pro pendant plus de deux semaines**

Pour entreposer la tablette pendant au moins deux semaines, voir *[Stockage de longue durée on page 27.](#page-26-0)*

## **4.2 Protection de l'écran tactile**

Protégez l'écran tactile des impacts, de la pression et des substances abrasives qui pourraient l'endommager. Pour renforcer la protection de l'écran, suivez les instructions fournies dans l'emballage pour appliquer un protecteur d'écran (en option).

#### **PRÉCAUTION : veillez à remplacer la protection de l'écran aussi souvent que recommandé par les instructions de l'emballage.**

## **4.3 Nettoyer le Mesa Pro**

**!**

**!**

Assurez-vous que le volet du compartiment de la batterie est bien installé. Retirez le protecteur d'écran si vous souhaitez nettoyer la zone située en dessous de ce dernier. Utilisez de l'eau tiède, une solution nettoyante douce et une brosse à poils doux pour nettoyer le Mesa Pro.

**MISE EN GARDE : ne nettoyez pas l'appareil à l'aide d'un jet d'eau puissant. Vous risqueriez de lui faire perdre son étanchéité et d'annuler la garantie.** 

**MISE EN GARDE : une exposition à certaines solutions nettoyantes peut endommager votre appareil, notamment un nettoyant de freins de voiture, de l'alcool isopropylique, un nettoyant de carburateur et solutions similaires. Si vous n'êtes pas sûr de l'intensité ou de l'effet d'un nettoyant, testez-le en en appliquant une petite quantité à une partie moins visible de l'appareil. Si vous constatez une quelconque altération, rincez tout de suite et nettoyez avec une solution nettoyante douce connue ou avec de l'eau. !**

## **4.4 Recycler le Mesa Pro et les batteries**

Lorsque les batteries Mesa Pro et Li-Ion de votre Mesa Pro arrivent en fin de vie, elles ne doivent pas être éliminées avec les ordures ménagères. Vous êtes responsable de la mise au rebut de vos équipements usagés en les remettant à un point de collecte désigné pour le recyclage des équipements électriques.

Manuel de l'utilisateur de la Mesa Pro Rugged Tablet

## 5 **Informations sur la garantie et les réparations**

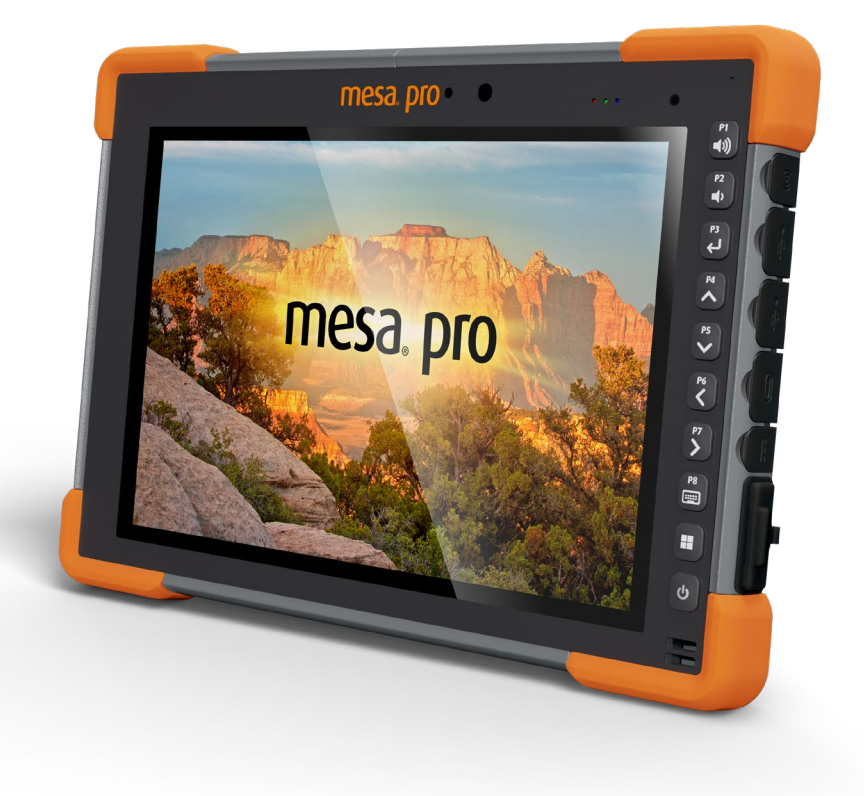

## **5. Informations sur la garantie et les réparations**

## **5.1 Garantie limitée du produit**

#### **5.1.1 Deux ans de garantie**

Juniper Systems, Inc. (« JS ») garantit que la Mesa Pro Rugged Tablet et la batterie interne en option seront exempts de défauts matériels et de fabrication dans des conditions d'utilisation normales pendant une période de 24 mois à partir de la date d'expédition. Cette garantie ne s'applique pas aux batteries remplaçables par l'utilisateur, au support contenant les programmes de la tablette et du PC de bureau, à la documentation d'utilisation et aux accessoires.

#### **5.1.2 Garantie de 90 jours**

JS garantit que les produits suivants sont exempts de défauts de matériau et de fabrication, dans des conditions normales d'utilisation, pendant une période de quatre-vingt-dix (90) jours à compter de la date de livraison :

- Batteries remplaçables par l'utilisateur
- Documentation d'utilisation
- Accessoires

#### **5.1.3 Exclusions de garantie**

La présente garantie ne s'applique pas si :

- i. le produit n'a pas été correctement configuré, installé ou calibré,
- ii. le produit n'est pas utilisé en conformité avec la documentation d'utilisation,
- iii. le produit est utilisé à une autre fin que celle pour laquelle il est prévu,
- iv. le produit a été utilisé dans des conditions environnementales différentes de celles définies pour le produit,
- v. le produit a fait l'objet de modifications, d'altérations ou de changements effectués par le client ou en son nom (sauf si ces modifications, changements ou altérations ont été demandés par JS ou ont été effectués sous la supervision directe de JS),
- vi. le défaut ou le dysfonctionnement est dû à une mauvaise utilisation ou à un accident,
- vii. le numéro de série du produit a été falsifié ou retiré, ou

viii. le produit a été ouvert ou falsifié (par exemple, étiquette VOID d'inviolabilité indiquant la falsification ou le retrait de la zone scellée IP [Ingress Protection] certifiée).

Les pièces excessivement usées ne sont pas couvertes par la garantie. Ces pièces comprennent, sans s'y limiter, l'élastomère du clavier, la matrice de commutation, les dragonnes et l'écran tactile (si applicable).

La présente garantie est exclusive. JS exclut toute autre garantie expresse ou implicite, y compris, de manière non limitative, toute garantie de qualité marchande, d'adaptation à un usage particulier, de non-contrefaçon et toute garantie découlant des modalités d'exécution, de la conduite habituelle ou de l'usage du commerce. JS n'offre aucune garantie quant à l'adaptation de ses produits à un usage particulier. JS ne garantit pas que

- ses produits répondront à vos attentes ou fonctionneront avec des matériels ou des applications fournies par des tiers,
- ses produits fonctionneront sans interruption ou erreur, ou
- tous les défauts du produit seront corrigés.

JS ne sera pas responsable des logiciels, des microprogrammes, des informations ou des données mémoire stockés sur les produits renvoyés à SC pour réparation, que ceux-ci soient sous garantie ou non.

#### **5.1.4 Solution**

Si un défaut de matériau ou de fabrication est identifié et signalé à JS pendant la période de garantie définie, JS procédera, à sa discrétion, à la réparation du défaut ou au remplacement de la pièce ou du produit défectueux après vérification par un technicien d'un centre de réparation agréé. Les produits de remplacement peuvent être neufs ou remis en état. JS garantit le remplacement et la réparation du produit pendant une période de quatre-vingt-dix (90) jours à compter de la date du retour du produit ou jusqu'à la fin de la période de garantie d'origine, selon la période la plus longue.

#### **5.1.5 Limitation de responsabilité**

Dans toute la mesure autorisée par la loi, l'obligation de JS se limitera à la réparation ou au remplacement du produit. JS ne sera, en aucun cas, responsable des dommages spéciaux, accessoires, consécutifs, indirects ou punitifs de toute sorte, des manques à gagner, des pertes de nature commerciale, des pertes d'informations ou de données, ni de toute autre perte financière découlant de, ou en relation avec, la vente, l'installation, la maintenance, l'utilisation, la panne ou l'interruption de fonctionnement du produit. Si le produit est sous garantie, la responsabilité de JS ne dépassera pas le prix d'achat d'origine.

#### **5.1.6 Loi applicable**

La présente garantie est régie par les lois de l'État de l'Utah aux États-Unis, à l'exception de la convention des Nations Unies sur les contrats de vente internationale de marchandises. Seuls les tribunaux de l'Utah seront compétents en cas de litiges découlant de, ou en relation avec, la présente garantie.

#### **5.1.7 Réparations sous garantie**

Les informations sur la garantie de la Mesa Pro Rugged Tablet se trouvent sur notre site internet à l'adresse *[https://junipersys.com/](https://junipersys.com/support/mesa-pro/my-product) [support/mesa-pro/my-product](https://junipersys.com/support/mesa-pro/my-product)*. Vous pouvez vérifier le statut de la garantie, afficher les conditions générales de la garantie, etc.

Les demandes de réparation standard et les demandes de réparations accélérées en 3 jours sont valides pendant 30 jours à compter de leur date d'émission. Les demandes de réparation par service express en 1 jour sont valides pendant 7 jours à compter de leur date d'émission. Si vous ne nous envoyez pas le produit immédiatement, veuillez patienter avant de soumettre votre demande de réparation jusqu'à ce que vous soyez prêt à nous envoyer le produit.

#### **Services et matériaux fournis sous garantie**

- Analyse du problème par un technicien
- Main-d'œuvre et matériaux nécessaires à la réparation des pièces défectueuses
- Analyse fonctionnelle effectuée après la réparation
- Frais de port requis pour renvoyer l'appareil au client

JS s'efforce de fournir des services de réparation complets pour ses produits pendant une période maximale de cinq ans à compter de la date finale de production de chaque modèle de produit. Toutefois, dans certains cas rares (selon la réparation requise), il peut ne pas être possible de procéder à une réparation en raison d'une interruption de production imprévue ou d'une pénurie de pièces détachées provenant de fournisseurs tiers. La prise en charge des réparations d'un produit peut se poursuivre au-delà de cinq ans s'il reste économiquement possible de se procurer des pièces détachées ou des outils. Notre politique consiste à faire de notre mieux et à proposer la solution la plus avantageuse pour nos clients et notre entreprise.

## **5.2 Programmes de maintenance complet**

Nous proposons des options de programmes de maintenance qui offrent des avantages supplémentaires par le biais des centres de réparation agréés. Les services incluent :

- Programme de maintenance jusqu'à cinq ans à partir de la date initiale d'expédition du produit.
- Jusqu'à 50 % de réduction sur toutes les réparations facturées.
- Réparations rapides et retour sans frais supplémentaires.
- Remplacement des pièces usées/endommagées sans frais supplémentaires.
- Couverture complète pour protéger votre investissement, même en cas d'accident.
- **•** Option de prêt de produit lorsqu'une réparation rapide ne suffit pas.
- Support prioritaire via un chargé de compte personnel.

Pour plus d'informations sur nos Programmes de maintenance complet, consultez notre site Internet à l'adresse *[https://junipersys.com/support/](https://junipersys.com/support/mesa-pro/my-product) [mesa-pro/my-product](https://junipersys.com/support/mesa-pro/my-product)* puis accédez à Garantie/Options d'entretien complet ou Conditions générales de la garantie/l'entretien complet.

### **5.3 Réparations, mises à niveau et évaluations**

#### **PRÉCAUTION : N'essayez pas de réparer l'appareil Mesa Pro vous-!même. Ceci rend la garantie nulle.**

Vous trouverez des informations concernant les réparations, les mises à niveau et les évaluations sur notre site Internet à l'adresse *[https://](https://junipersys.com/support/mesa-pro/my-product) [junipersys.com/support/mesa-pro/my-product](https://junipersys.com/support/mesa-pro/my-product)*. Sur ce site, vous pouvez localiser un centre de réparation, soumettre une commande de réparation, vérifier l'état des réparations de votre produit, lire les conditions générales, obtenir des instructions d'envoi et vérifier les délais des opérations.

Avant de renvoyer une unité, veuillez obtenir une autorisation en soumettant une demande de réparation depuis notre site Internet et attendre la confirmation ; vous pouvez également contacter directement le centre de réparation. Soyez prêt à fournir les informations suivantes :

 Numéro de série du produit. Cette information peut être trouvée en accédant à Paramètres de l'appareil ou à l'intérieur du compartiment de la batterie.

*Remarque : Avant d'ouvrir le volet de la batterie et de retirer la batterie, consultez la procédure appropriée dans [1.3.2 Charger et](#page-9-0)  [installer les blocs batteries on page 10](#page-9-0)*.

- Nom et adresse de livraison de l'entreprise/université/agence.
- Meilleur moyen de vous joindre (téléphone, fax, e-mail, téléphone portable).
- Description claire et très détaillée de la réparation ou de la mise à niveau.
- Numéro de carte de crédit/de bon de commande et adresse de facturation (pour toute réparation ou mise à niveau non couverte par la garantie de base ou une garantie prolongée).

#### **5.4 Informations système de votre appareil Mesa Pro**

Vous pouvez être invité à fournir des informations supplémentaires sur le Mesa Pro lorsque vous contactez un centre de réparation. Pour afficher des informations telles que l'édition du système d'exploitation, la version du système d'exploitation et le numéro de série, ouvrez Paramètres du périphérique. Vous trouverez des informations supplémentaires sous Centre de maintenance, en sélectionnant **Tous les paramètres** > **Système** > **À propos de.**

## 6 **Avertissements, informations réglementaires et licences**

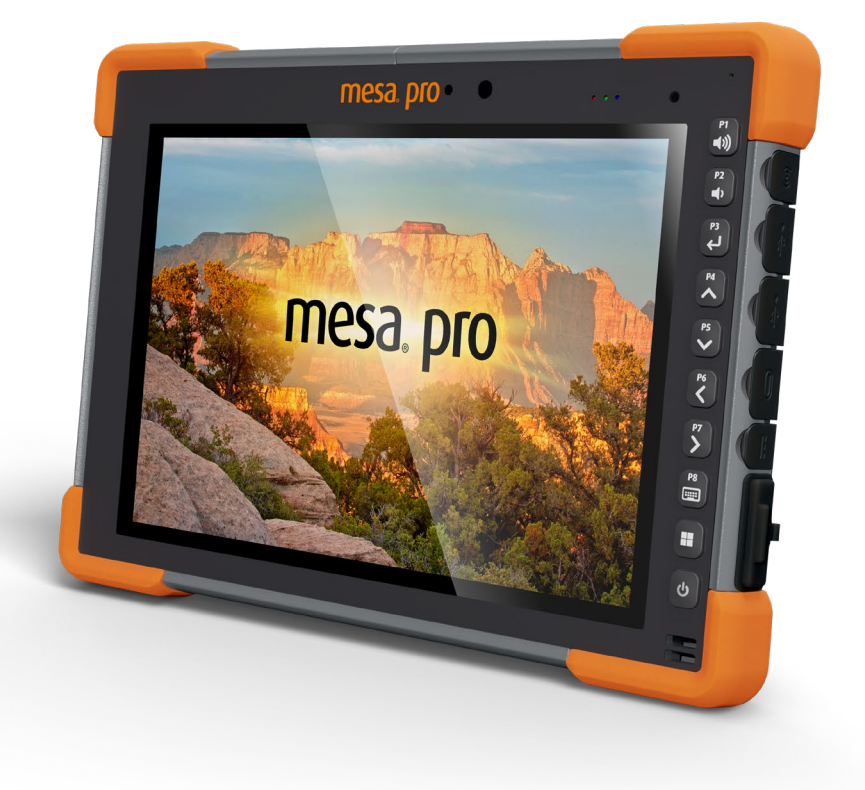

## **6. Avertissements, informations réglementaires et licences**

## **6.1 Avertissements concernant le produit**

Pour une utilisation en toute sécurité de l'appareil Mesa Pro et de ses accessoires, respectez les avertissement répertoriés ci-dessous.

#### **6.1.1 Avertissements concernant la batterie**

!

**!**

**AVERTISSEMENT ! Cet appareil est livré avec un bloc batterie lithium-ion rechargeable. Pour limiter les risques d'incendie et de brûlure, veillez à ne pas démonter, broyer, percer la batterie, à ne pas provoquer de court-circuit au niveau des contacts externes et à ne pas la jeter au feu.**

Ne pas démonter, ouvrir, broyer, plier ou déformer, percer ou déchirer.

Veillez à ne pas modifier ou reconstruire ; ne tentez pas d'insérer des objets étrangers dans la batterie, ne la plongez pas dans l'eau et ne l'exposez pas à l'eau ou à d'autres liquides, ne l'exposez pas au feu, à toute explosion ou autres dangers.

Utilisez la batterie uniquement avec le système pour lequel elle est conçue.

N'utilisez la batterie qu'avec un système de chargement respectant la norme de ce système. L'utilisation d'une batterie ou d'un chargeur non conforme à ces normes peut entraîner un risque d'incendie, d'explosion, de fuites, ou vous exposer à d'autres dangers.

Ne court-circuitez pas une batterie et ne laissez pas d'objets conducteurs métalliques entrer en contact avec les bornes de la batterie.

Ne remplacez une batterie que par une autre batterie conforme aux normes du système.

L'utilisation d'une batterie non conforme à ces normes peut entraîner un risque d'incendie, d'explosion, de fuites, ou vous exposer à d'autres dangers.

Mettez immédiatement au rebut les batteries usées, conformément aux réglementations locales.

Surveillez les enfants lorsqu'ils manipulent des batteries.

Évitez de faire tomber la batterie. Si la batterie est tombée (en particulier sur une surface dure) et que l'utilisateur soupçonne qu'elle est endommagée, apportez-la à un centre de service pour un contrôle.

Une mauvaise utilisation de la batterie peut entraîner un incendie, une explosion ou d'autres dangers.

#### **MISE EN GARDE : Risque d'explosion si la batterie est remplacée par une batterie de type incorrect.**

#### **6.1.2 Avertissements concernant le chargeur mural**

#### **AVERTISSEMENT ! Pour limiter les risques de blessures,**  !**d'électrocution, d'incendie et d'endommagement de l'équipement :**

- Branchez le chargeur mural dans une prise électrique accessible facilement et à tout moment.
- Ne placez aucun objet sur le cordon du chargeur mural ni sur les autres câbles. Disposez les câbles de façon à ne pas marcher ou trébucher dessus.
- Ne tirez pas sur un cordon ou un câble. Lorsque vous débranchez le chargeur mural de la prise électrique, tirez sur la prise, pas sur le cordon.
- Le chargeur mural secteur doit être approuvé par Juniper Systems, fournir une sortie nominale de 19 V CC et au minimum 3,16 A, et être homologué ou répertorié par un laboratoire de test reconnu sur le plan national. Le chargeur mural secteur fourni avec le Mesa Pro répond à ces critères. Si vous utilisez une autre source d'alimentation externe, vous risquez d'endommager votre produit et la garantie deviendrait nulle.

## **6.2 Informations réglementaires**

Pour accéder aux informations réglementaires du Mesa Pro, accédez à **Paramètres de l'appareil** > **À propos** > **Réglementation**.

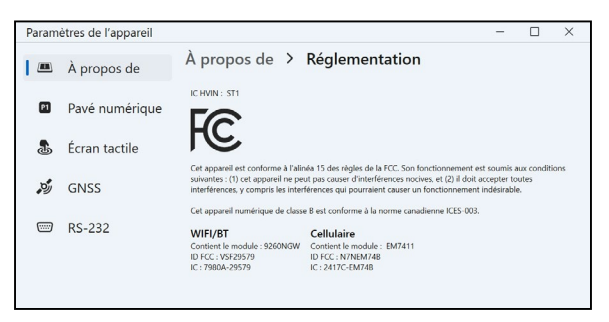

## **6.3 Certifications et normes**

Il existe des versions américaine, européenne et australienne du Mesa Pro avec des certifications et normes différentes.

#### **6.3.1 États-Unis**

Conformément aux règles de la FCC 47 CFR 15.19 (a) (3), les instructions qui suivent doivent figurer sur l'appareil ou dans la documentation destinée à l'utilisateur.

Cet appareil est conforme à l'alinéa 15 de la FCC. Le fonctionnement est soumis aux conditions suivantes :

- L'appareil ne doit pas causer d'interférences dangereuses.
- Cet appareil doit accepter toute interférence reçue, notamment les interférences qui pourraient entraîner un fonctionnement indésirable.

Conformément aux réglementations de la FCC, 47 CFR 15.105(b), l'utilisateur doit être informé du fait que cet équipement à été testé et a été déclaré conforme aux limites définies pour les appareils numériques de Classe B selon l'alinéa 15 de la FCC. Ces limites garantissent une protection suffisante contre les interférences dangereuses liées à son utilisation dans un environnement résidentiel. Cet équipement génère, utilise et peut diffuser des ondes de radiofréquence. S'il n'est pas installé et utilisé conformément aux instructions, il peut entraîner des interférences nuisibles dans les communications radio. Cependant, il n'existe aucune garantie qu'une interférence ne se produira pas dans un environnement particulier. Si, après vérification effectuée en mettant l'appareil hors tension puis sous tension, l'utilisateur s'aperçoit que cet équipement provoque des interférences nuisibles dans la réception des signaux radio ou télévisés, il lui faudra essayer de corriger ces interférences en prenant une ou plusieurs des mesures ci-dessous :

- Réorienter ou repositionner l'antenne de réception.
- Éloigner le plus possible l'équipement du récepteur.
- Brancher l'équipement sur une prise électrique située sur un circuit différent de celui du récepteur.
- Consulter le revendeur ou un technicien radio/télévision pour obtenir des conseils supplémentaires.
- Conformément aux réglementations de la FCC, 47 CFR 15.21, l'utilisateur doit informer le fabricant des changements ou modifications apportés à la tablette robuste qui ne sont pas expressément approuvés par le fabricant et pourraient annuler les droits d'utilisation de l'équipement de l'utilisateur.

N'utilisez que les accessoires approuvés avec cet équipement. En règle générale, tous les câbles doivent être de première qualité, blindés et dotés d'une terminaison adéquate. Ils ne doivent pas dépasser deux mètres de long. Les chargeurs muraux approuvés pour ce produit sont spécialement conçus pour éviter toute interférence radio et ne doivent pas être modifiés ni remplacés.

#### **6.3.2 Canada**

Conformément aux réglementations d'Industrie Canada, la déclaration suivante doit apparaître sur l'appareil ou dans la documentation destinée à l'utilisateur :

Cet appareil numérique de classe B est conforme à la norme canadienne ICES-003.

Le présent appareil est conforme aux CNR d'Industrie Canada applicables aux appareils radio exempts de licence. Son fonctionnement est sujet aux deux conditions suivantes : (1) cet appareil ne peut pas causer d'interférences, et (2) cet appareil doit accepter toutes interférences, y compris les interférences qui pourraient causer un fonctionnement indésirable de l'appareil.

La réglementation canadienne limite l'utilisation des canaux dans la bande 5 150 MHz à 5 250 MHz, à une utilisation en intérieur uniquement. Lorsque le produit est connecté à un point d'accès qui fonctionne dans cette plage de fréquences ou qu'un mode ad hoc, est utilisé, l'utilisation du produit est limitée à une utilisation en intérieur.

Le présent appareil est conforme aux CNR d'Industrie Canada applicables aux appareils radio exempts de licence. (1) l'appareil ne doit pas produire de brouillage, et (2) l'utilisateur de l'appareil doit accepter tout brouillage radioélectrique subi, même si le brouillage est susceptible d'en compromettre le fonctionnement.

La réglementation canadienne restreint l'utilisation des canaux dans la bande 5 150 MHz à 5 250 MHz pour une utilisation en intérieur. Lorsque ce produit est connecté à un point d'accès qui fonctionne dans cette plage de fréquences, ou lorsque vous utilisez le mode adhoc, l'utilisation de ce produit est limitée à une utilisation en intérieur.

#### **6.3.3 Sécurité des fréquences radio**

Cet appareil est conforme aux limites d'exposition aux radiations définies pour un environnement non contrôlé. L'appareil est en contact direct avec le corps de l'utilisateur dans des conditions normales d'utilisation. Cet émetteur ne doit pas se trouver à proximité ou fonctionner en conjonction avec une autre antenne ou un autre émetteur.

Cet équipement est conforme aux limites d'exposition aux radiations dans un environnement non contrôlé. Cet équipement est en contact direct avec le corps de l'utilisateur dans des conditions de fonctionnement normales. Cet émetteur ne doit pas se trouver à proximité ou fonctionner en conjonction avec tout autre antenne ou transmetteur.

#### **6.3.4 Marquage CE (Union européenne)**

La déclaration de conformité UE est disponible à l'adresse : *[http://www.junipersys.com/doc](https://junipersys.com/doc)*

L'utilisation de cet appareil est limitée à l'intérieur lorsque la radio WLAN fonctionne dans la plage de fréquences de 5 150 à 5 350 MHz.

#### **6.3.5 Marquage UKCA**

La déclaration de conformité du Royaume-Uni est disponible à l'adresse : *http://www.junipersys.com/doc*

L'utilisation de cet appareil est limitée à l'intérieur lorsque la radio WLAN fonctionne dans la plage de fréquences de 5 150 à 5 350 MHz.

#### **6.3.6 Conformité des matériaux restreints**

Le Mesa Pro est conforme aux réglementations sur les matériaux restreints suivantes :

- RoHS 2011/65/UE
- **B** RoHS 2015/863
- **REACH 1907/2006 (33)**
- **REACH 1907/2006 (67)**
- POP 2019/1021
- Proposition 65
- Canada, Interdiction de certaines substances toxiques
- **TSCA**

## **6.4 Informations de licence**

Ce produit est fourni sous licence dans le cadre des licences du portefeuille de brevets AVC, VC-1 et MPEG-4 Part 2 Visual pour une utilisation personnelle ou non commerciale pour (i) le codage de vidéo conforme aux normes ci-dessus (« Normes vidéo ») et/ou (ii) le décodage de vidéo AVC, VC-1 et MPEG-4 Part 2 Visual codée par un consommateur dans le cadre d'une activité personnelle ou non commerciale, ou obtenue auprès d'un fournisseur de vidéo ayant la licence pour fournir une telle vidéo. Aucune des licences ne s'applique aux autres produits, que les produits soient ou non inclus dans ce produit sous la forme d'un seul article. Aucune des licences ne s'applique aux autres produits, que les produits soient ou non inclus dans ce produit sous la forme d'un seul article. D'autres informations peuvent être obtenues auprès de MPEG LA, LLC. Voir *www.mpegla.com*.

Aucun droit n'est accordé pour les brevets Dolby utilisés dans la partie Dolby de ce produit. La liste des brevets concernés peut être obtenue auprès de Dolby Laboratories, Inc. Aucun droit n'est accordé à l'égard des droits d'auteur de Dolby, y compris le droit de reproduire ou de distribuer des parties de ce produit qui comprennent une propriété intellectuelle de Dolby. Les licences de ces activités peuvent être obtenues auprès de Dolby.

Toute utilisation de ce produit autre qu'une utilisation personnelle conforme à la norme MPEG-2 pour le codage d'informations vidéo pour un support prêt à utiliser est expressément interdite sans une licence dans le cadre des brevets applicables du portefeuille de brevets MPEG-2. La licence est disponible auprès de MPEG LA, LLC, 6312 S. Fiddlers Green Circle, Suite 400E, Greenwood Village, Colorado 80111 U.S.A.

Windows 11 est mis à jour automatiquement. La fonction de mise à jour est toujours activée. Des frais de fournisseur de service peuvent s'appliquer. D'autres conditions peuvent s'appliquer ultérieurement pour les mises à jour.

L'expérience de Cortana peut varier en fonction de l'appareil.

Manuel de l'utilisateur de la Mesa Pro Rugged Tablet

# 7 **Caractéristiques**

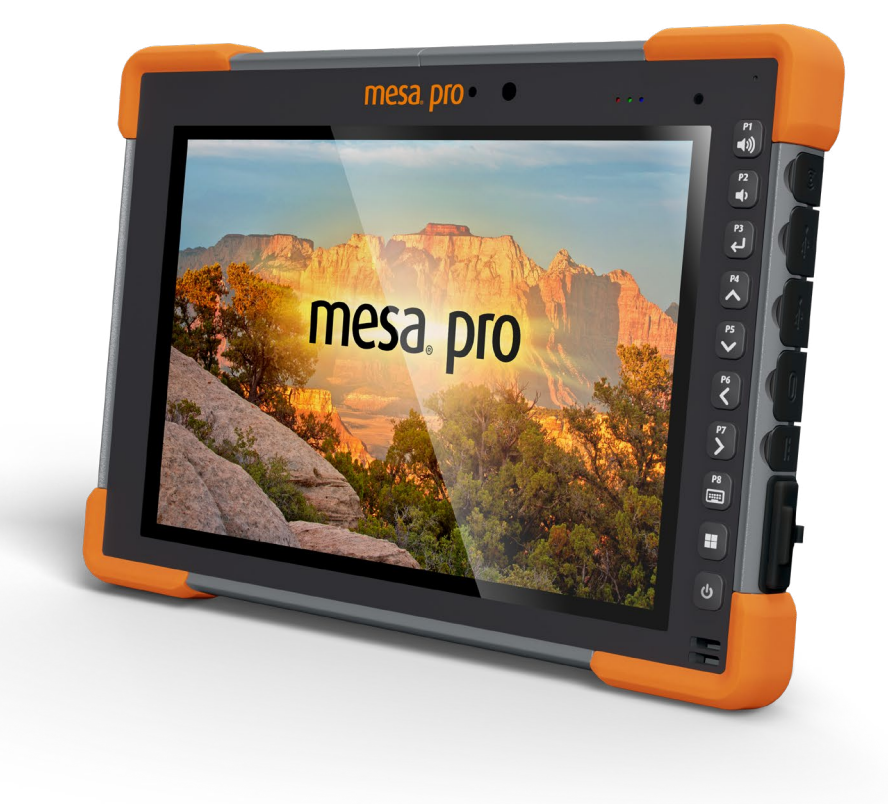

## **7. Spécifications Mesa Pro**

Remarque : les spécifications peuvent faire l'objet de modifications sans préavis.

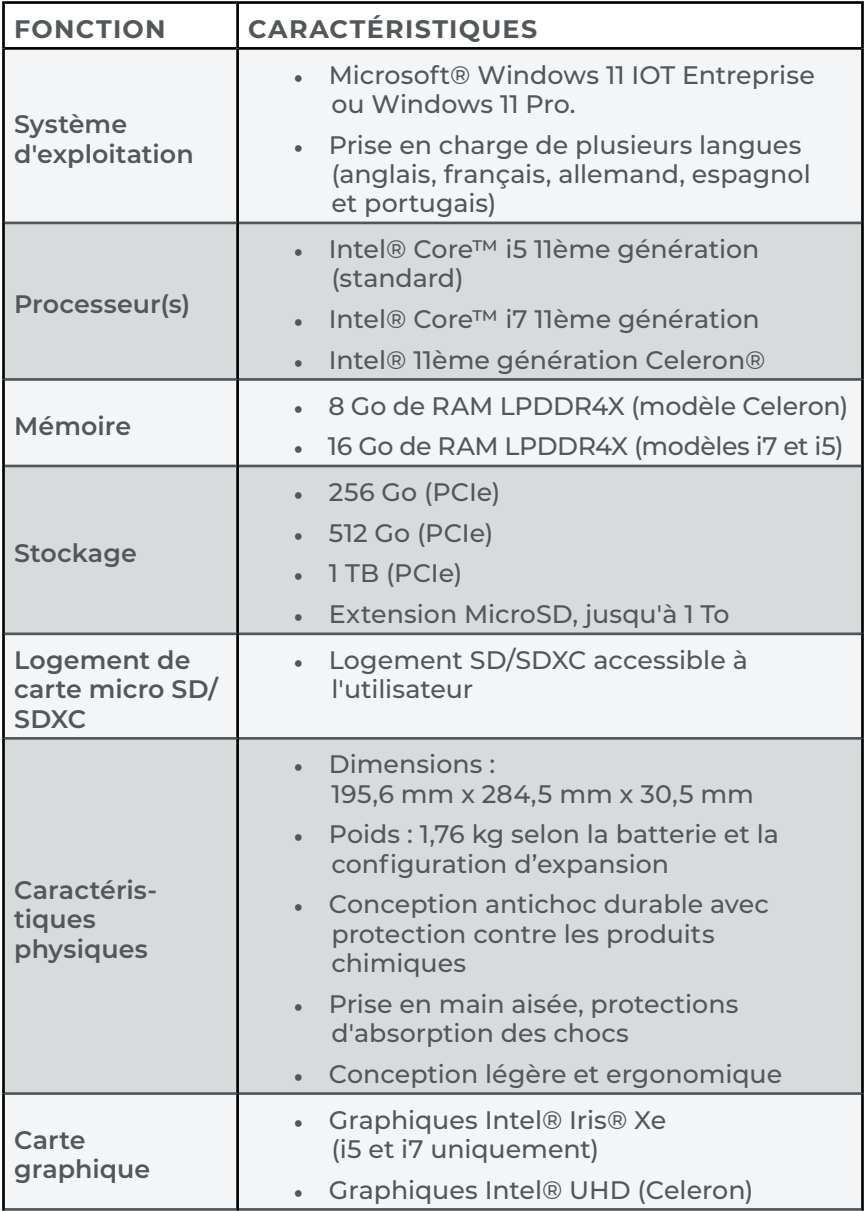

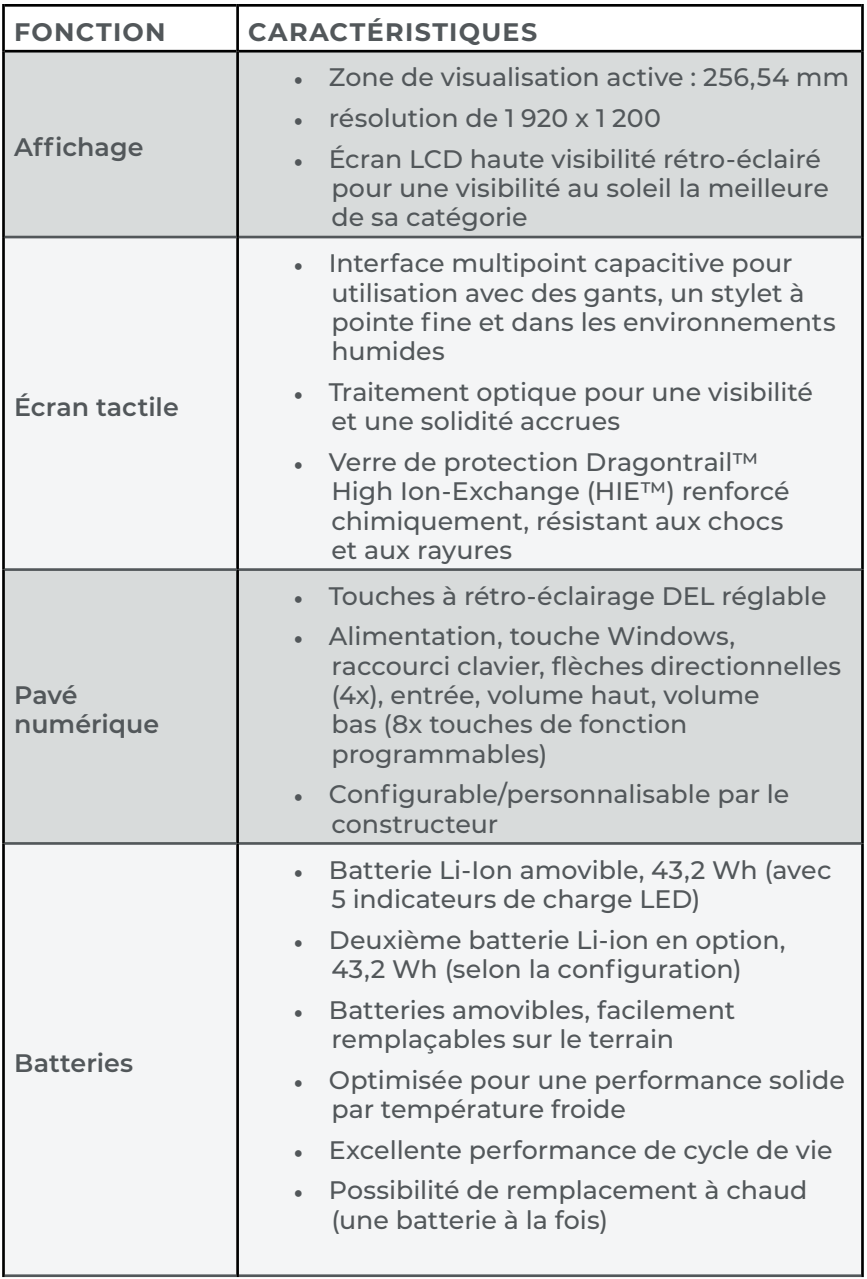

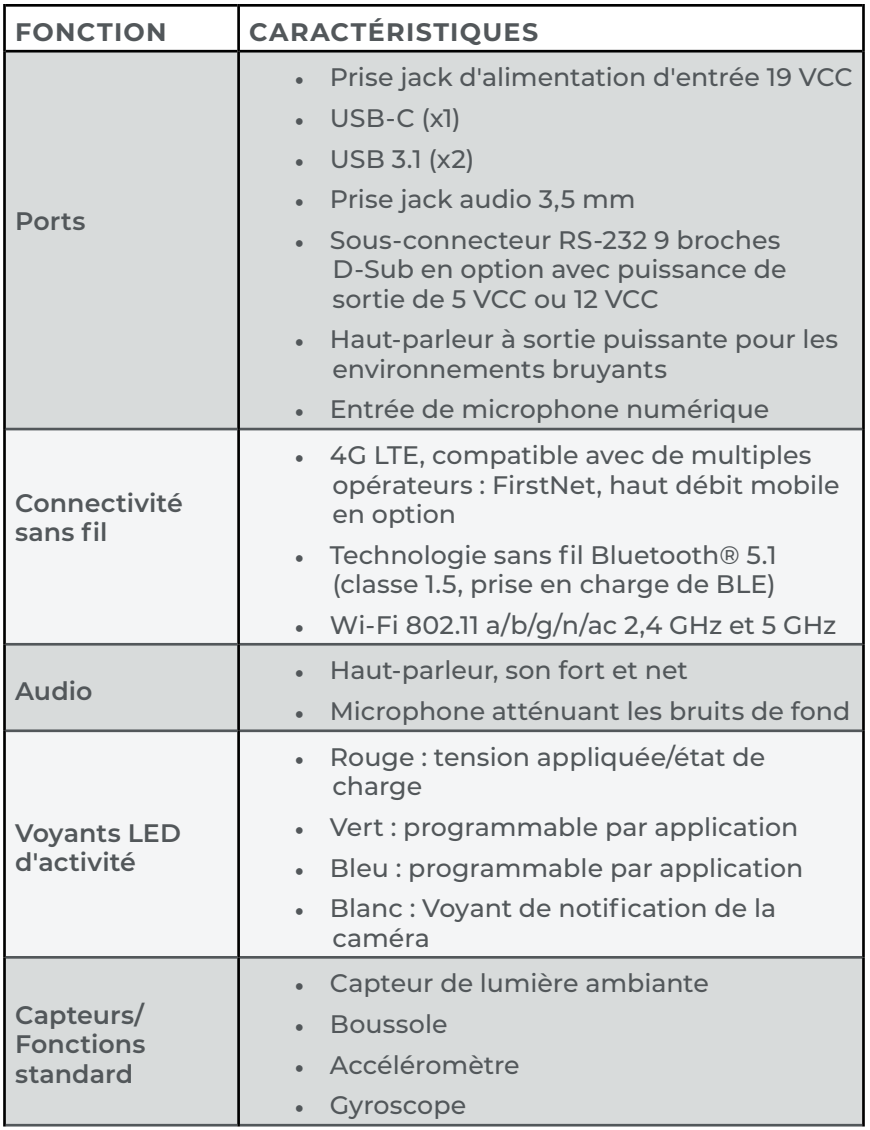

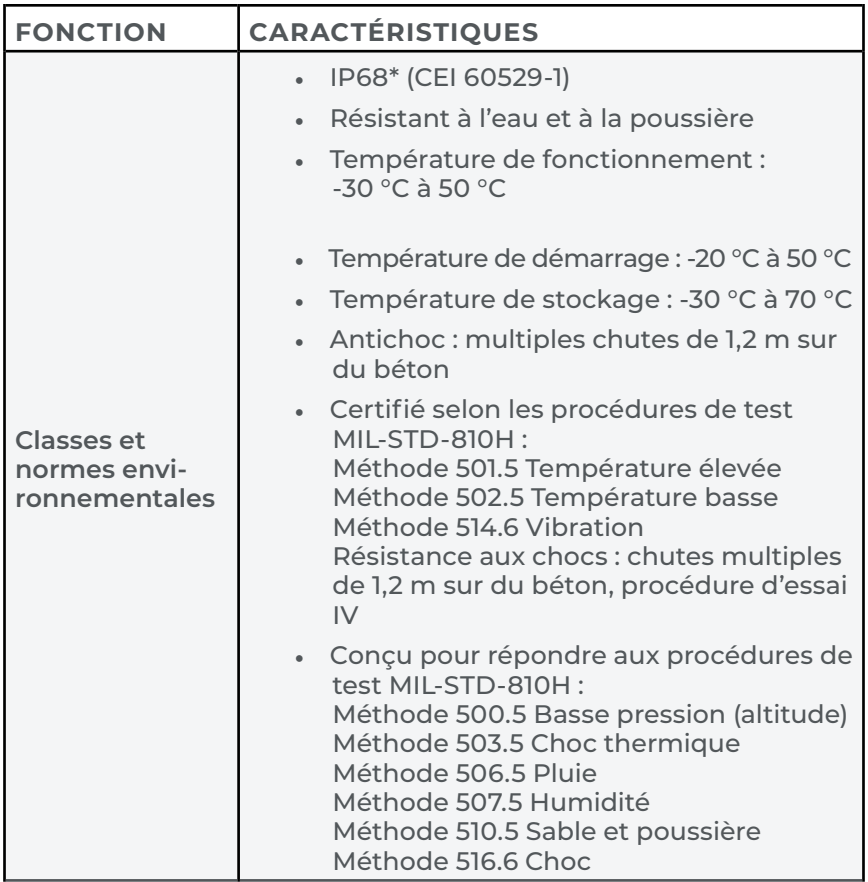

\* Seuls les appareils achetés ou expédiés après le 1er août 2023 sont conformes à la norme IP68. Les appareils expédiés antérieurement sont classés IP65.

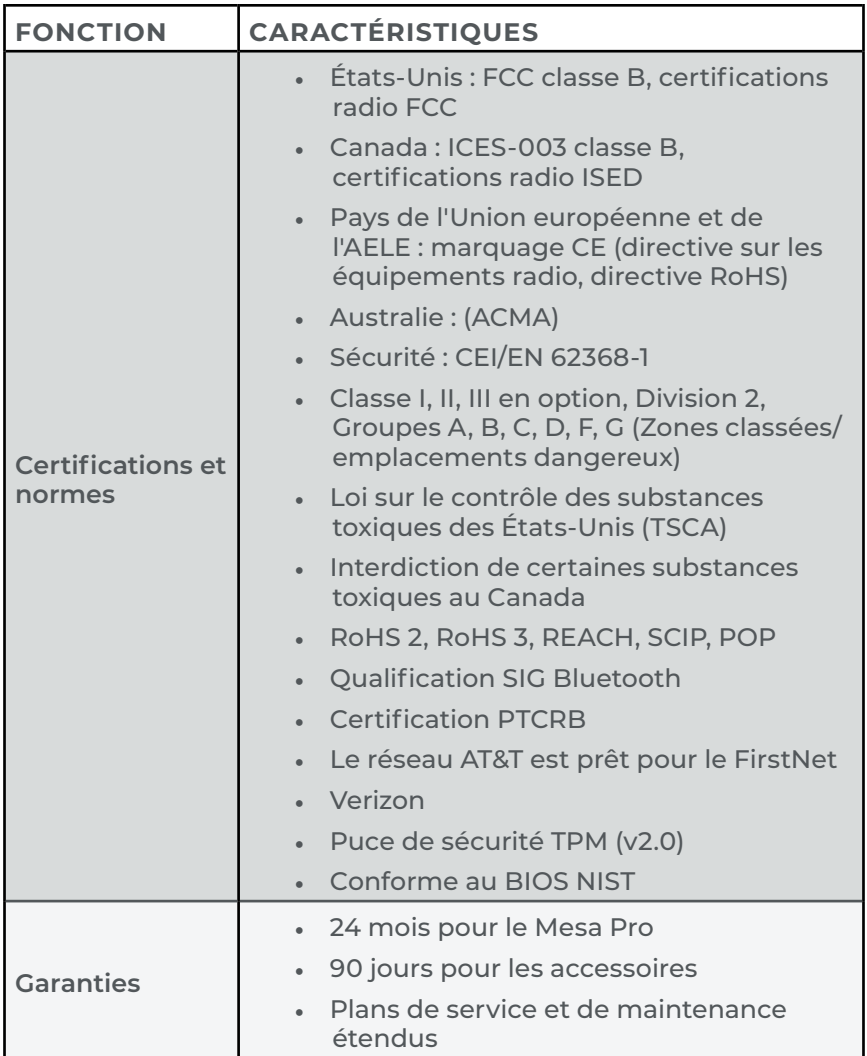

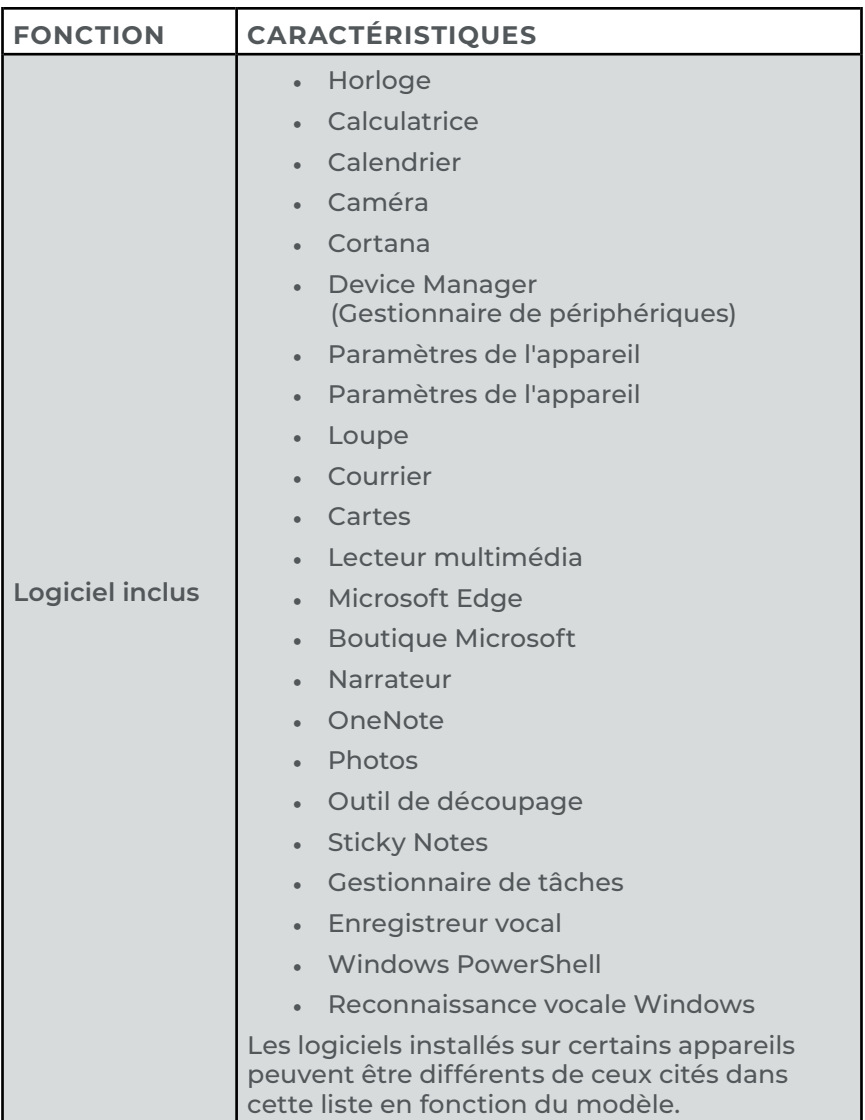

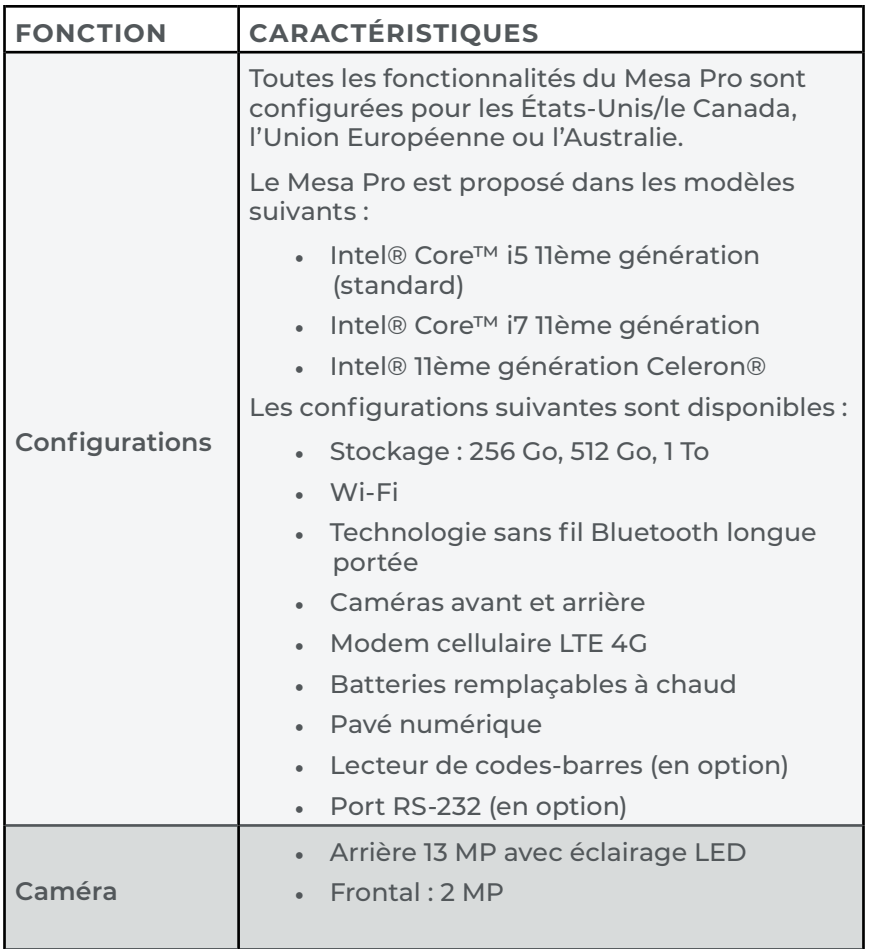

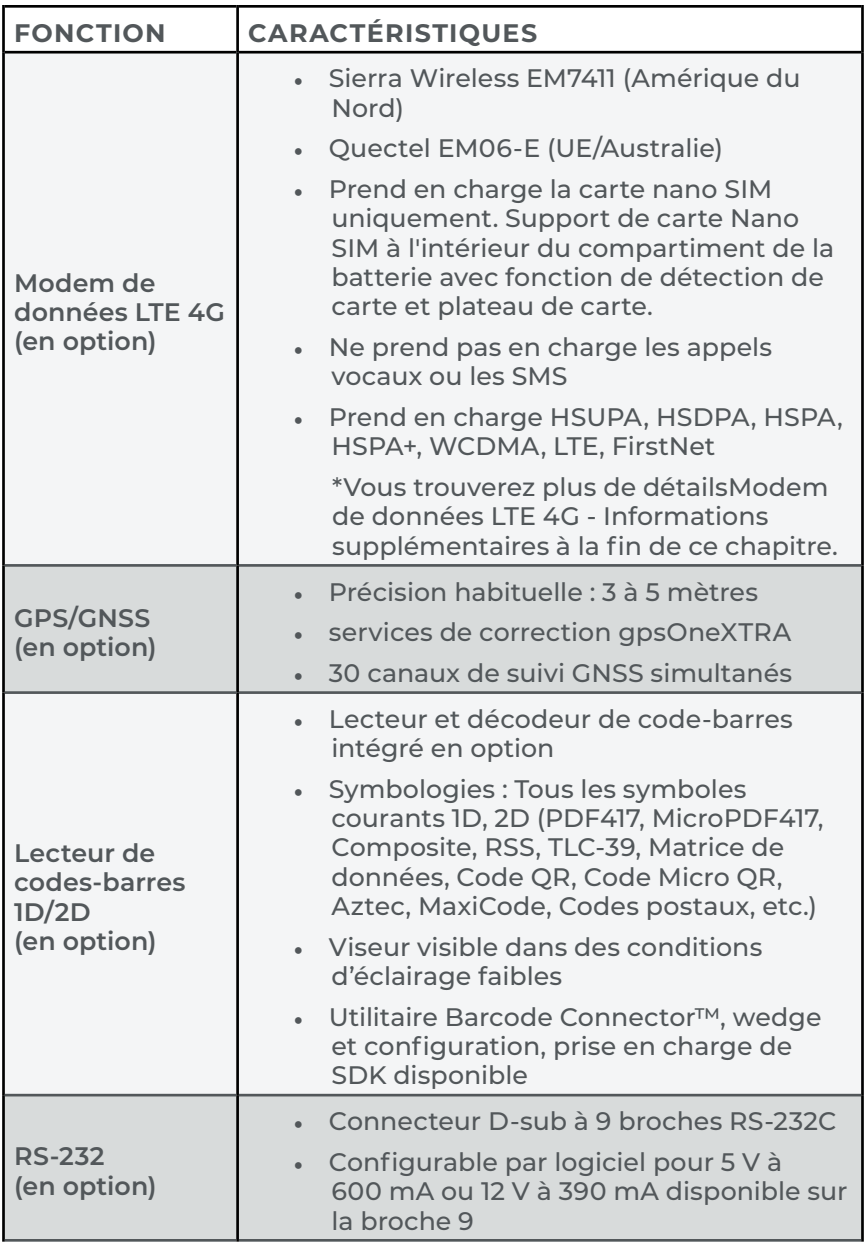

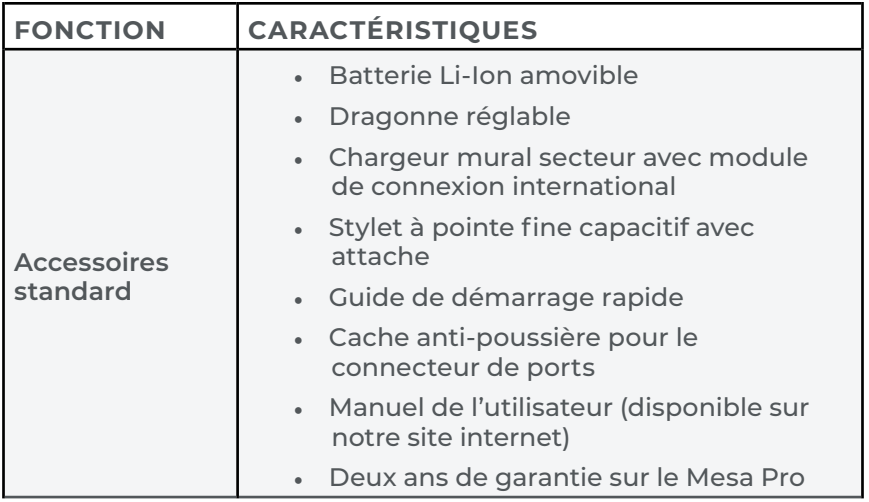

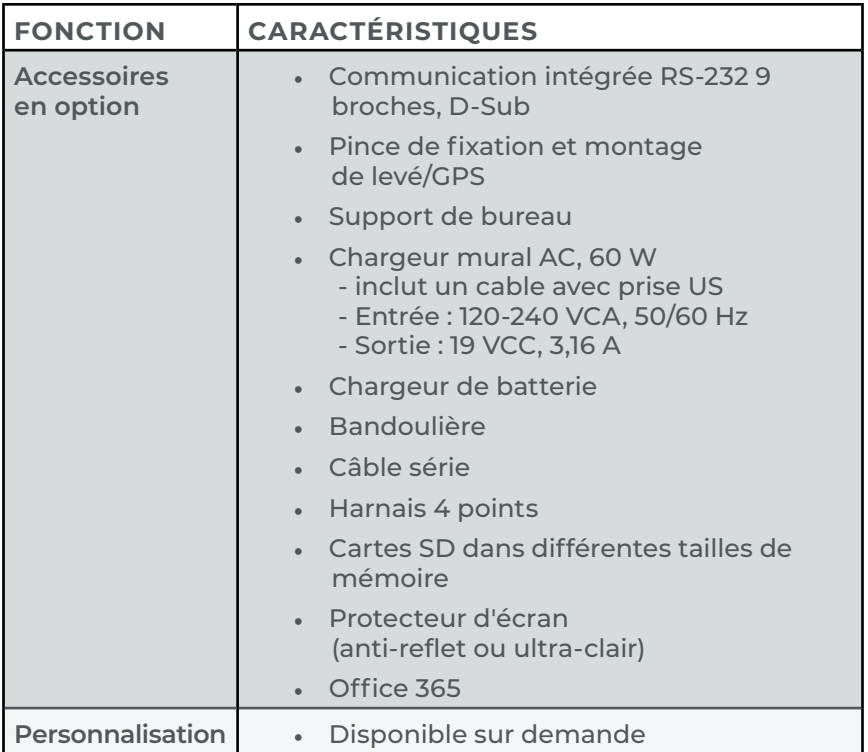

#### <span id="page-70-0"></span>**Modem de données LTE 4G - Informations supplémentaires**

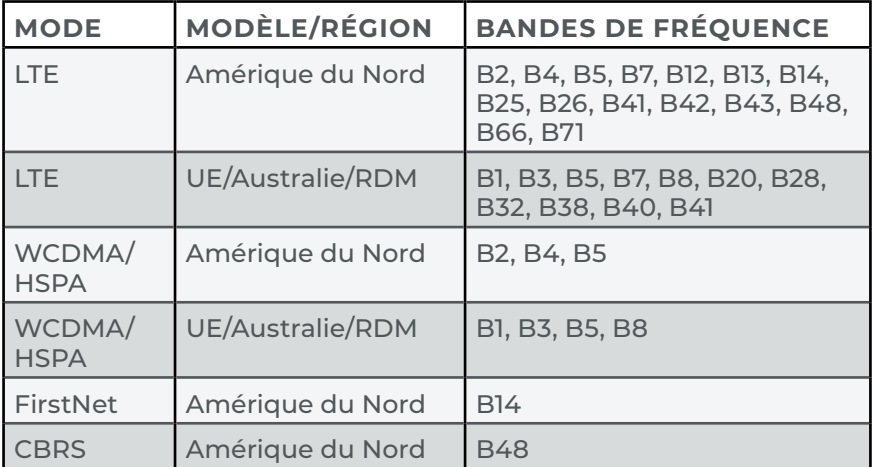

*Remarque : RDM = Reste du monde ou hors Amérique du Nord*

Manuel de l'utilisateur de la Mesa Pro Rugged Tablet
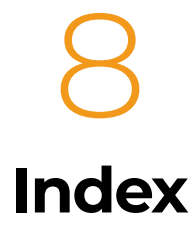

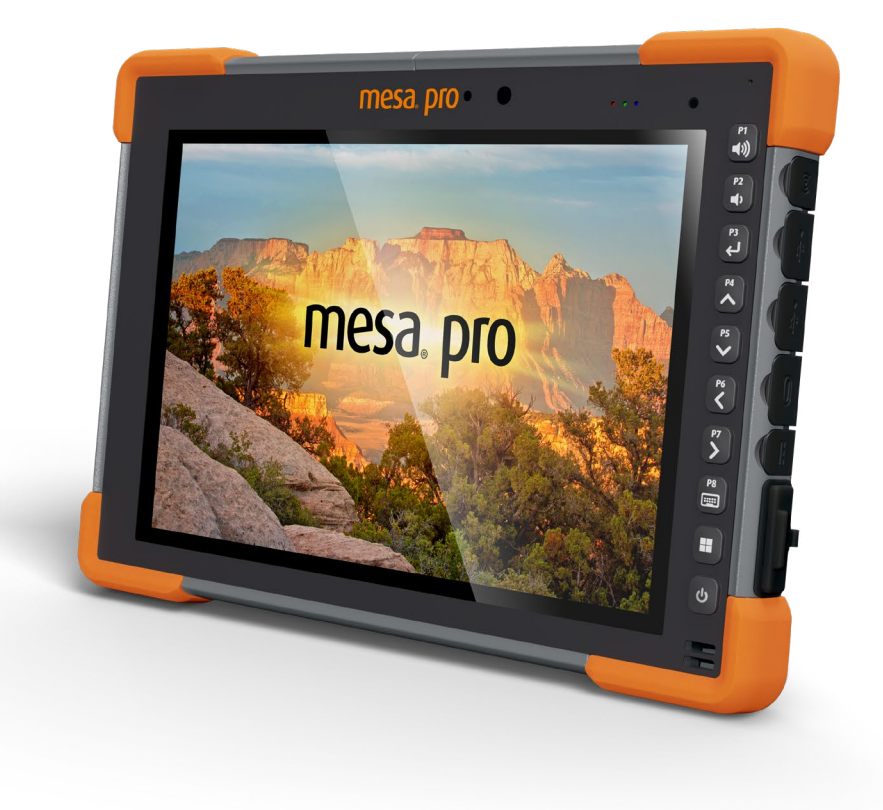

# Index

# **A**

Affichage [7](#page-6-0), [15](#page-14-0) résolution [63](#page-62-0) Audio [20](#page-19-0), [22](#page-21-0), [64](#page-63-0)

#### **B**

Batterie [7](#page-6-0), [10](#page-9-0), [15](#page-14-0), [17](#page-16-0), [21](#page-20-0), [22](#page-21-0), [24](#page-23-0), [27](#page-26-0), [34](#page-33-0), [40](#page-39-0), [44](#page-43-0), [48](#page-47-0), [51](#page-50-0), [54](#page-53-0), [62](#page-61-0), [63](#page-62-0), [69](#page-68-0), [70](#page-69-0) Avertissements concernant la batterie [54](#page-53-0) blocs batterie [7](#page-6-0), [10](#page-9-0), [22](#page-21-0), [26](#page-25-0), [34](#page-33-0), [40](#page-39-0), [45](#page-44-0), [48](#page-47-0), [54](#page-53-0) blocs de batteries lithium-ion [7](#page-6-0), [54](#page-53-0) Charger et installer les blocs batteries [10](#page-9-0) chargeur [7](#page-6-0), [11](#page-10-0), [20](#page-19-0), [29](#page-28-0), [40](#page-39-0), [54](#page-53-0), [55](#page-54-0), [70](#page-69-0) Chargeur de batterie [40](#page-39-0) gestion de la batterie [25](#page-24-0) icône de la batterie [15](#page-14-0), [25](#page-24-0) installation de la batterie [10](#page-9-0) Volet de la batterie [8](#page-7-0), [21](#page-20-0), [22](#page-21-0), [34](#page-33-0), [44](#page-43-0), [51](#page-50-0) Volet du cache de la batterie [8](#page-7-0), [11](#page-10-0) Bibliothèque de photos et vidéos [15](#page-14-0) BIOS [16](#page-15-0), [27](#page-26-0) Bloqué [28](#page-27-0) Bluetooth [7](#page-6-0), [22](#page-21-0), [24](#page-23-0), [68](#page-67-0)

# $\mathcal{C}$

Caméra Arrière [68](#page-67-0) Avant [7](#page-6-0), [11](#page-10-0), [15](#page-14-0), [19](#page-18-0), [20](#page-19-0), [34](#page-33-0), [64](#page-63-0) Caractéristiques [62](#page-61-0) carte SIM [21](#page-20-0), [33](#page-32-0), [34](#page-33-0) Certifications et normes [55](#page-54-0), [66](#page-65-0) Canada [56](#page-55-0), [58](#page-57-0), [68](#page-67-0) États-Unis [55](#page-54-0), [68](#page-67-0) Informations de licence [58](#page-57-0) Marquage CE [58](#page-57-0) Marquage UKCA [58](#page-57-0) Matériaux restreints [58](#page-57-0)

Sécurité des fréquences radio [57](#page-56-0) Charge Chargeur mural secteur [7](#page-6-0), [11](#page-10-0), [20](#page-19-0), [27](#page-26-0), [29](#page-28-0), [40](#page-39-0), [55](#page-54-0), [70](#page-69-0) Prise d'alimentation CC [11](#page-10-0), [20](#page-19-0), [32](#page-31-0), [33](#page-32-0), [55](#page-54-0), [64](#page-63-0) Code-barres [8](#page-7-0), [36](#page-35-0), [37](#page-36-0), [39](#page-38-0), [68](#page-67-0), [69](#page-68-0) Codes-barres 1D [38](#page-37-0) Codes-barres 2D [39](#page-38-0) Connecteur de codes-barres [36](#page-35-0), [37](#page-36-0), [39](#page-38-0) lecteur de codes-barres [36](#page-35-0), [37](#page-36-0), [39](#page-38-0), [69](#page-68-0) Lecture d'une balise [37](#page-36-0)

# **D**

Documentation [10](#page-9-0) Dragonne [8](#page-7-0)

#### **E**

Écran tactile [7](#page-6-0), [15](#page-14-0), [19](#page-18-0), [44](#page-43-0) profils d'écran tactile [15](#page-14-0), [19](#page-18-0)

#### **F**

```
Fonctions optionelles 15, 32
   GNSS 7, 15, 33, 35, 69
   Modem de données LTE 4G 7, 33
   RS-232 15, 32, 33, 64, 68, 69, 71
Fonctions standard
   accéléromètre 23
   boussole 23
   capteur de lumière 20, 64
   dragonne 7, 12, 70
   gyroscope 23
   stylet 7, 13, 63, 70
```
#### **G**

Garantie [47](#page-46-0), [48](#page-47-0), [50](#page-49-0) Limitation de responsabilité [49](#page-48-0) Réparations [50](#page-49-0), [51](#page-50-0) GNSS [7](#page-6-0), [15](#page-14-0), [33](#page-32-0), [35](#page-34-0), [69](#page-68-0) précision [35](#page-34-0), [69](#page-68-0)

### **I**

IP68 [7](#page-6-0), [23](#page-22-0), [65](#page-64-0)

# **L**

LED [7](#page-6-0), [19](#page-18-0), [20](#page-19-0), [36](#page-35-0), [38](#page-37-0), [40](#page-39-0), [63](#page-62-0), [64](#page-63-0), [68](#page-67-0) Libellé [8](#page-7-0) étiquette du compartiment de la batterie [22](#page-21-0), [34](#page-33-0) Logiciels [67](#page-66-0)

# **M**

Modem de données LTE 4G [69](#page-68-0), [71](#page-70-0) module cellulaire [15](#page-14-0)

#### **N**

Nettoyer le Mesa Pro [44](#page-43-0)

#### **P**

Paramètres de l'appareil [15](#page-14-0), [16](#page-15-0), [19](#page-18-0), [32](#page-31-0), [35](#page-34-0) À propos de l'écran [16](#page-15-0) Écran du clavier [16](#page-15-0) Paramètres par utilisateur [16](#page-15-0), [17](#page-16-0) Restaurer les valeurs par défaut [17](#page-16-0) Tous les paramètres de l'utilisateur [16](#page-15-0) Pavé numérique [7](#page-6-0), [15](#page-14-0), [16](#page-15-0), [17](#page-16-0), [36](#page-35-0) boutons programmables [16](#page-15-0), [18](#page-17-0) porte-cartes souple [10](#page-9-0), [21](#page-20-0), [22](#page-21-0) Ports de connexion [8](#page-7-0) protecteur de port [21](#page-20-0) port série COM [35](#page-34-0) Programmes de maintenance complet [51](#page-50-0)

### **R**

Recycler [44](#page-43-0) RS-232 [15](#page-14-0), [32](#page-31-0), [33](#page-32-0), [64](#page-63-0), [68](#page-67-0), [69](#page-68-0), [71](#page-70-0)

### **S**

Stockage Stocker le Mesa Pro [44](#page-43-0) Stockage de courte durée [27](#page-26-0) Stockage de longue durée [27](#page-26-0) Stylet [8](#page-7-0), [13](#page-12-0), [19](#page-18-0) Support de bureau [41](#page-40-0), [71](#page-70-0)

**U**

USB-C [20](#page-19-0), [64](#page-63-0)

# **W**

Wi-Fi [24](#page-23-0), [64](#page-63-0), [68](#page-67-0) Windows 11 [15](#page-14-0), [19](#page-18-0), [59](#page-58-0), [62](#page-61-0)